# **Allworx® Reach for Android**

**User Guide Version 2.0**

Updated 02/18/2015

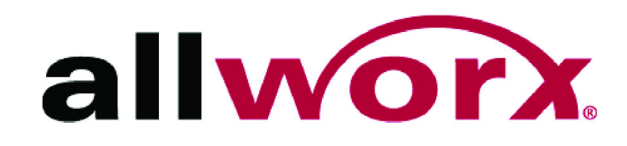

### **Allworx® Reach for Android**

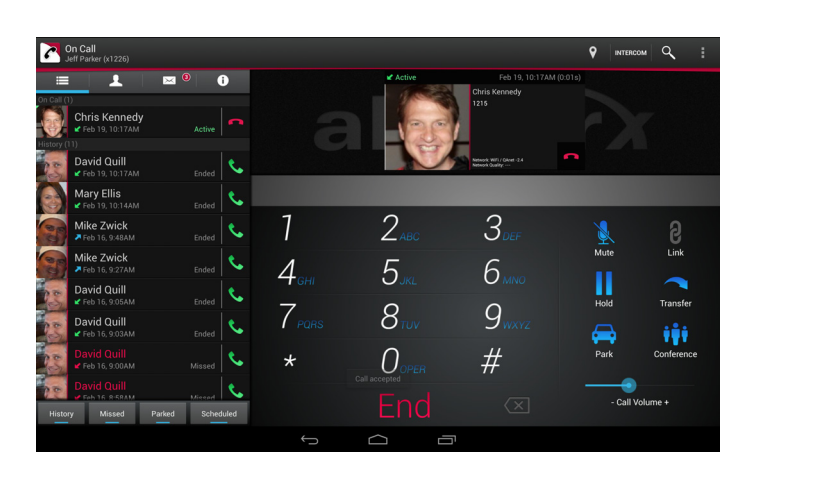

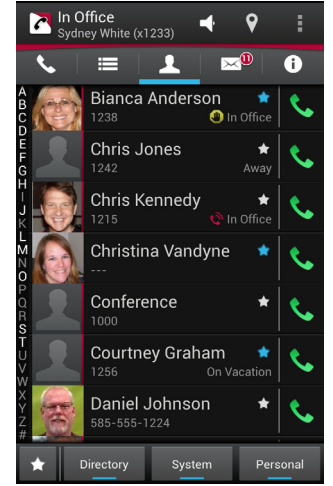

**User Guide Version 2.0**

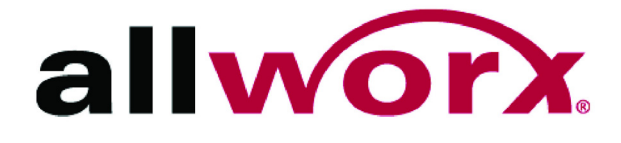

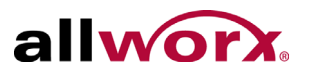

©2015 Allworx Corp, a Windstream company. All rights reserved. No part of this publication may be reproduced, stored in a retrieval system, or transmitted, in any form or by any means, electronic, mechanical, photocopy, recording, or otherwise without the prior written permission of Allworx Corp.

Software in this product is Copyright 2015 Allworx Corp, a Windstream company, or its vendors. All rights are reserved. The software is protected by United States of America copyright laws and international treaty provisions applicable worldwide. Under such laws, the licensee is entitled to use the copy of the software incorporated with the instrument as intended in the operation of the product in which it is embedded. The software may not be copied, decompiled, reverse-engineered, disassembled, or otherwise reduced to human-perceivable form. This is not the sale of the software or any copy of the software; all right, title, ownership of the software remains with Allworx or its vendors.

# allworx **Contents**

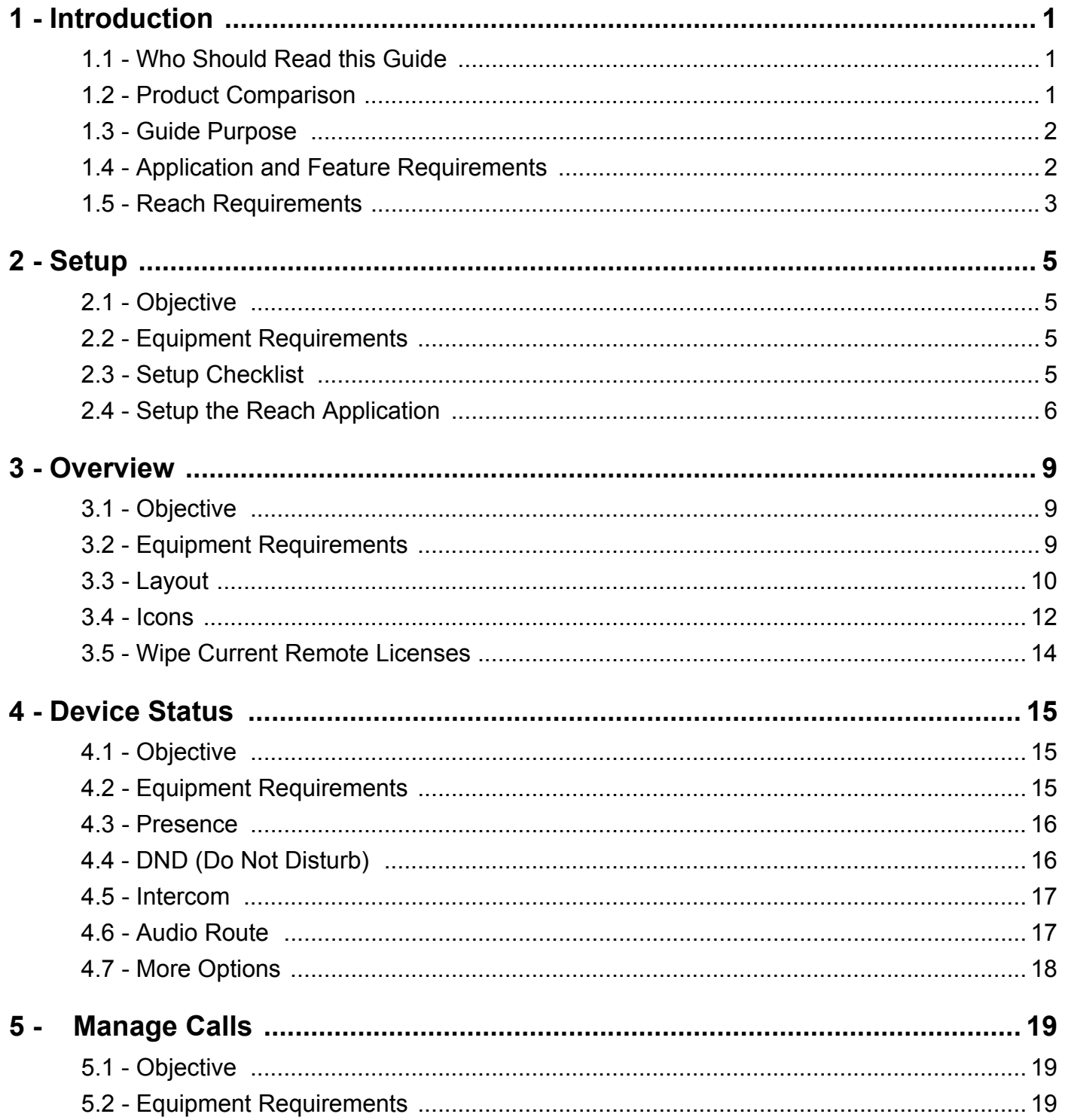

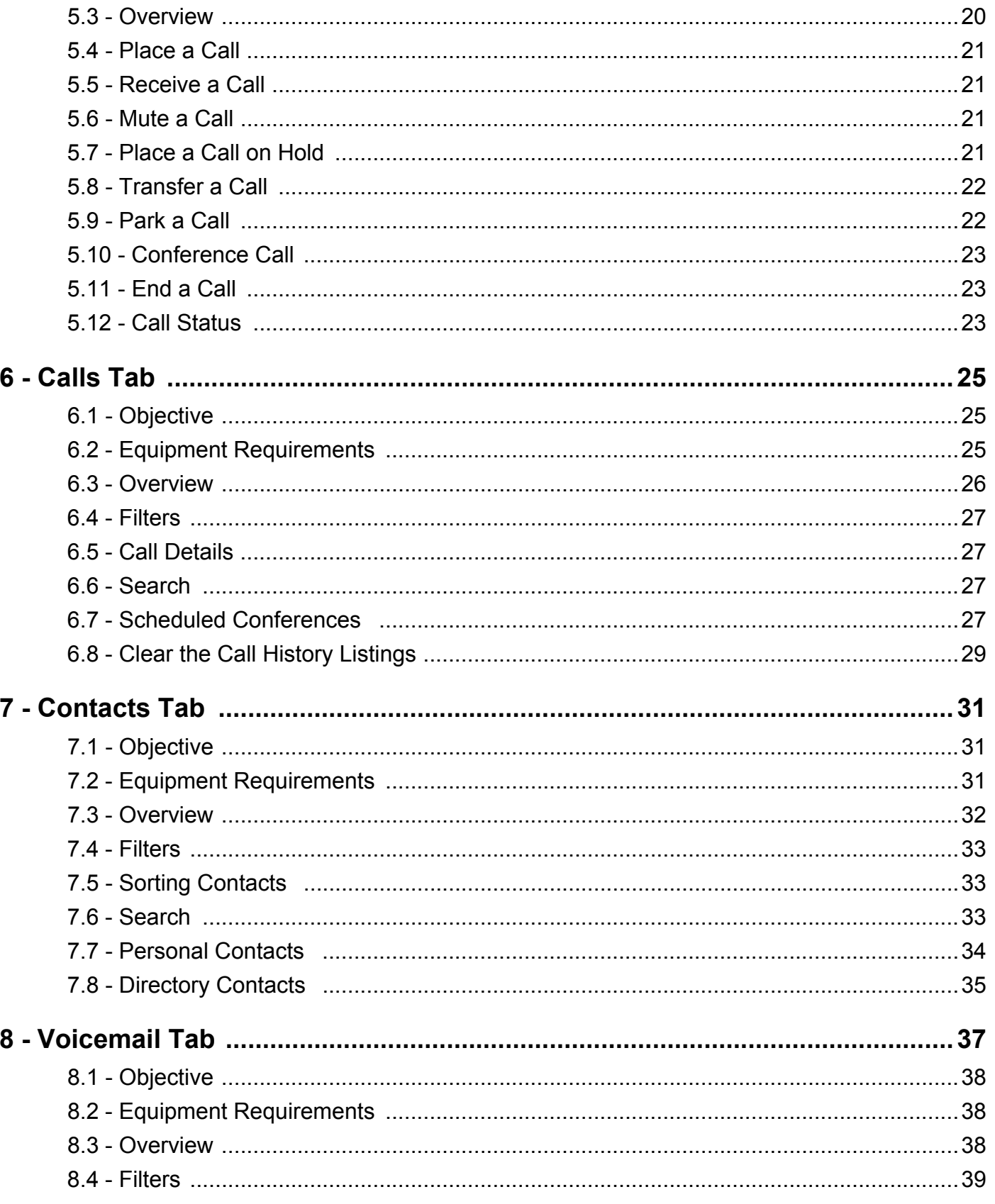

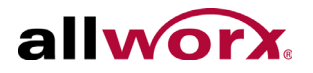

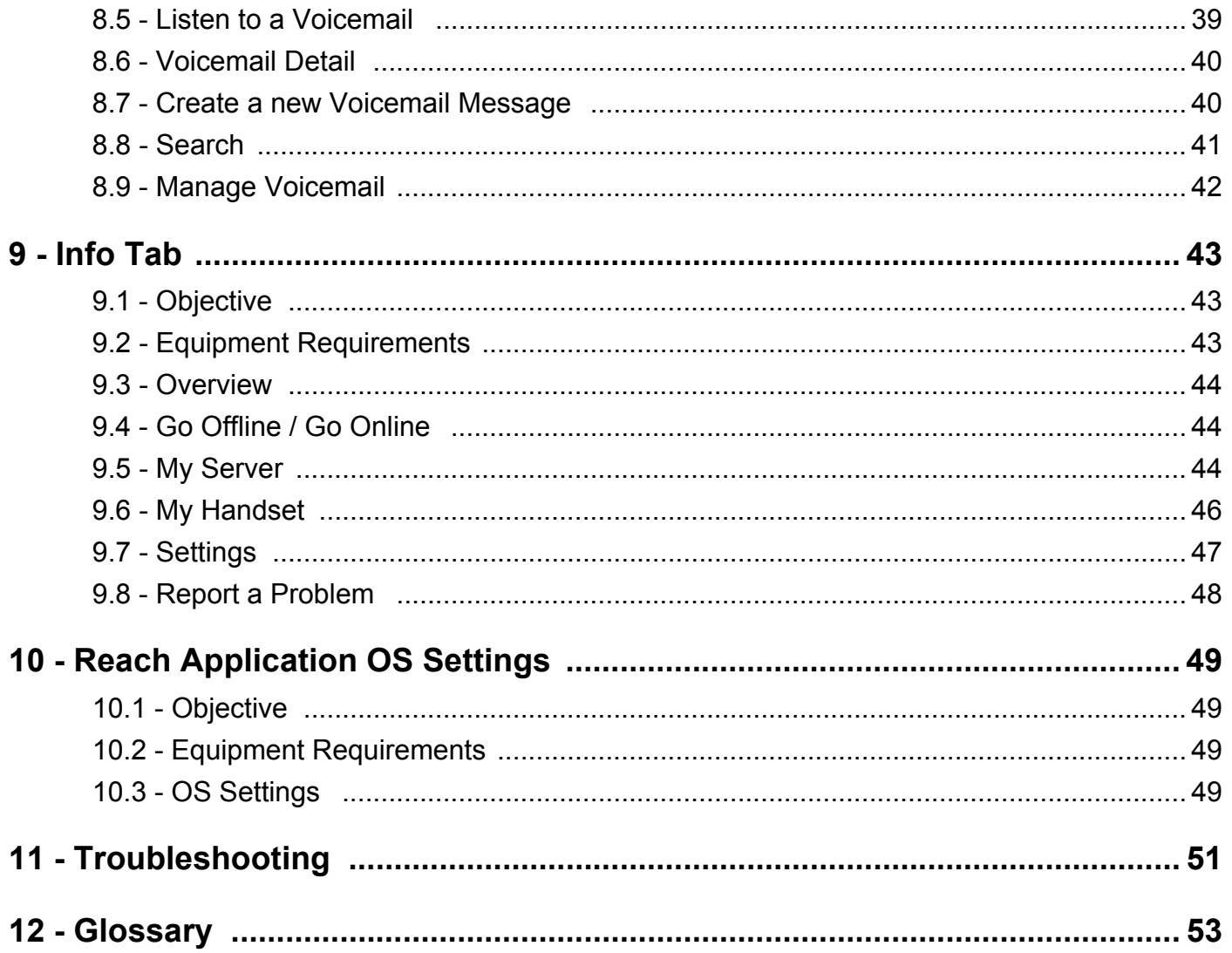

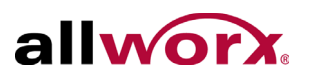

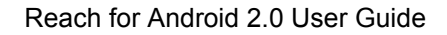

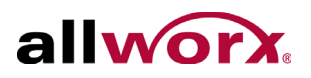

# <span id="page-8-0"></span>**1 Introduction**

The Allworx Reach<sup>TM</sup> for Android 2.0 application creates a virtual handset on the Android device that enables users to work from remote locations and continue to:

- send and receive calls.
- manage calls using the hold, transfer, and park calls features.
- view the handset call history.
- view directory and personal contacts.
- manage voicemail without creating a licensed handset. All options in the voicemail tab are available including listening, creating, and sending messages.

### <span id="page-8-1"></span>**1.1 Who Should Read this Guide**

This guide is for users with the Reach application on a mobile device.

### <span id="page-8-2"></span>**1.2 Product Comparison**

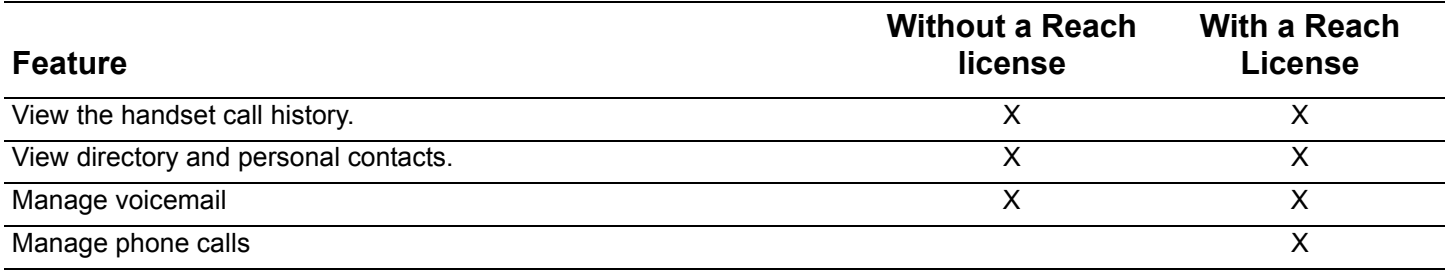

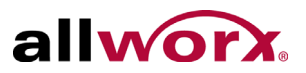

### <span id="page-9-0"></span>**1.3 Guide Purpose**

The purpose of this guide is to advise users how to:

- download and install the application.
- configure and activate the application.
- use the application features.
- adjust the application settings.
- perform common troubleshooting techniques.

### <span id="page-9-2"></span><span id="page-9-1"></span>**1.4 Application and Feature Requirements**

Throughout this document, any term or view labeled as Android refers to any cellular phone or tablet device that supports the Android operating system.

The table below is a complete list of equipment and requirements necessary to perform all operations identified in this User's Guide.

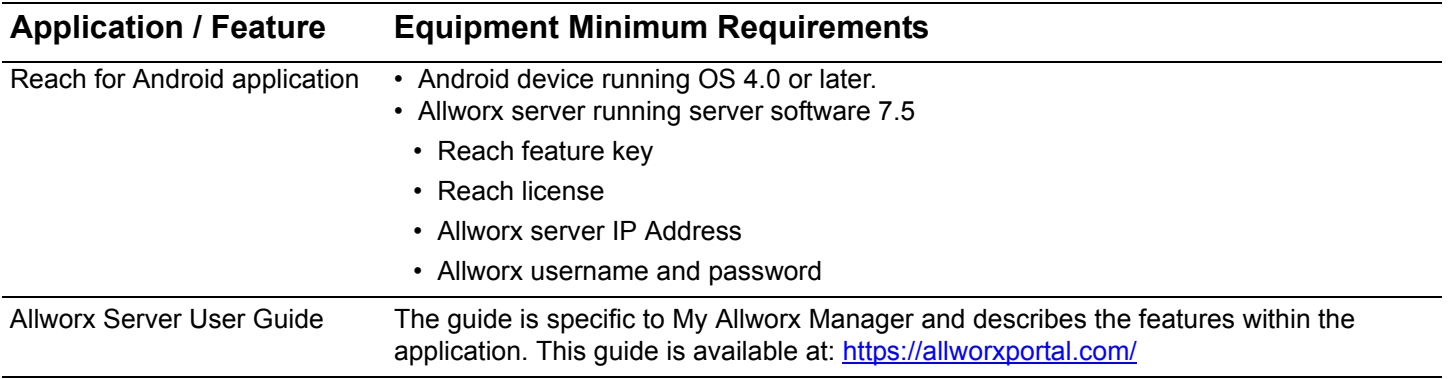

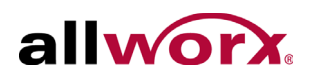

### <span id="page-10-0"></span>**1.5 Reach Requirements**

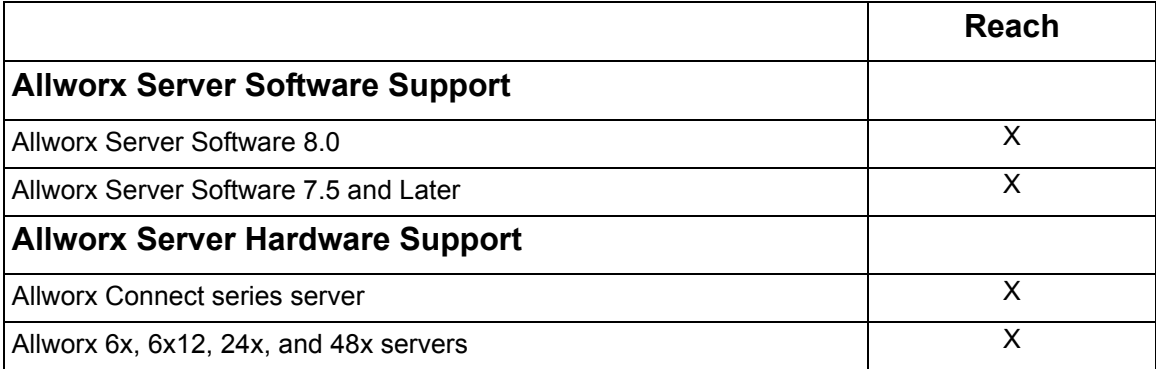

Reach for Android 2.0 User Guide

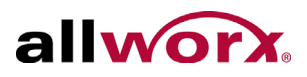

<span id="page-12-4"></span><span id="page-12-0"></span>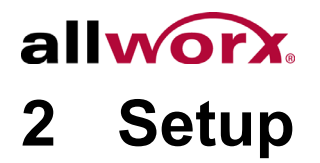

This chapter describes how to download, install, and setup the Reach application.

### <span id="page-12-1"></span>**2.1 Objective**

Reach users can successfully:

- download and install the Reach application.
- configure and activate the Reach application.

### <span id="page-12-2"></span>**2.2 Equipment Requirements**

This chapter uses the equipment specified in ["Application and Feature Requirements" on page 2.](#page-9-2) No other special equipment is necessary.

### <span id="page-12-3"></span>**2.3 Setup Checklist**

Follow the order of the steps to successfully download, install, and activate the Reach application. For more information about configuring and activating the Reach device, click the link in the Installation Guide Link column.

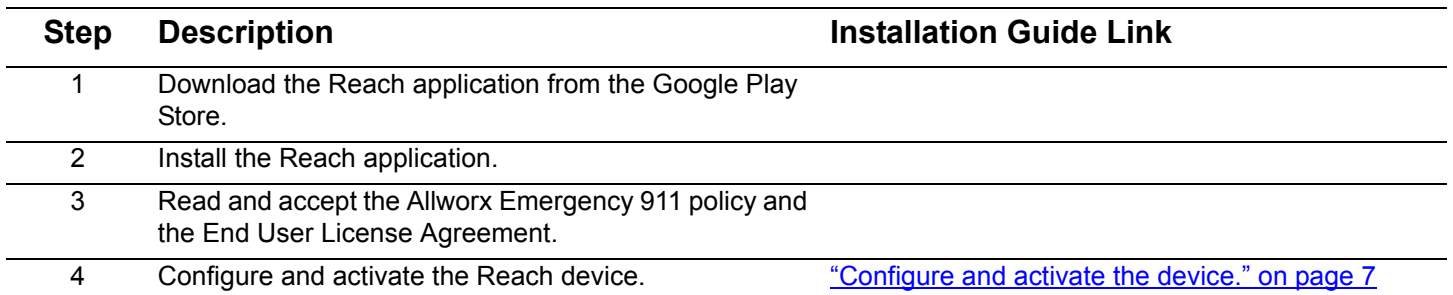

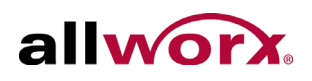

### <span id="page-13-0"></span>**2.4 Setup the Reach Application**

#### **To use a setup link:**

Administrators may send a "setup link" to the website http://get.allworx.com/reach. This setup link includes the server IP addresses and username.

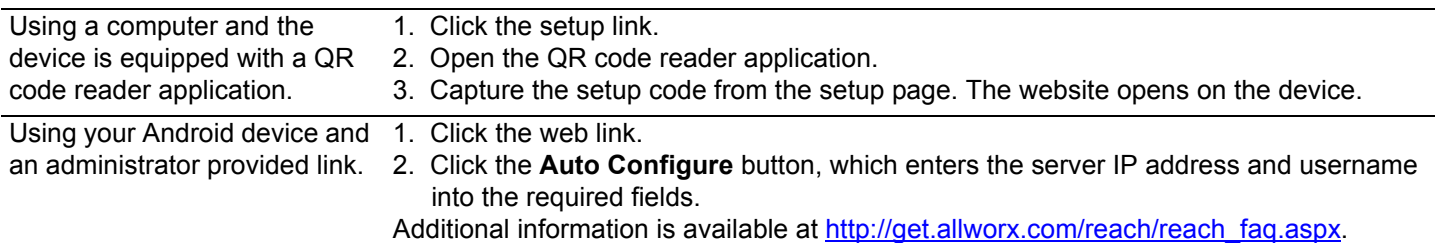

• During setup, users must manually enter their Allworx password.

#### **To manually download and install the Reach application:**

- 1. Navigate to the device Google Play store. Search for the Reach application. Tap the **Install**  button. The application downloads and then the installation page displays.
- 2. Tap **Accept** to accept the application requirements, and then tap **Open** to launch the application.
- 3. Upon successfully installing or updating the Reach application, the Emergency 911 Notice and the End User License Agreement displays. Read this notice, and tap the **OK** button at the top of the notice to accept.

**Caution:** During an emergency, the technology may not provide the most timely or accurate location data if used<br>Caution:  $\frac{1}{2}$ for a 911 emergency call. Calls may be misdirected to the wrong emergency response center or the emergency response center may make errors when determining your location. USE THE SERVICE ONLY AT YOUR OWN RISK DURING AN EMERGENCY. ALLWORX WILL NOT BE LIABLE FOR RESULTING ERRORS, DELAYS, INJURY, OR DEATH.

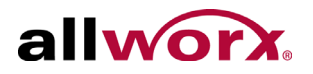

- <span id="page-14-0"></span>4. Configure and activate the device.
	- a. Navigate to **Info tab** > **My Server**. See ["Layout" on page 10](#page-17-1) for more information.
	- b. Type the IP Address or Addresses (separated by a comma) and Allworx username and password provided by the Allworx Server Administrator into the appropriate fields.
	- c. Tap the **Login** button. The Android device display a message to setup a handset. Tap **Yes**. The My Handset page displays. See ["My Handset" on page 46](#page-53-1) for more information.

For devices without Internet access, move the device to another network that connects to the Internet. After the device activates the license, move the device back to the original network.

- 5. Download the supporting documentation from http://get.allworx.com/reach.
- 6. Place a test phone call. See ["Place a Call" on page 21](#page-28-4) for more information.

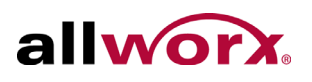

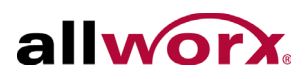

# <span id="page-16-0"></span>**3 Overview**

The overview describes the Reach application:

- screen layout.
- status, action, and active call icons.
- wipe current remote device feature.

### <span id="page-16-1"></span>**3.1 Objective**

Reach users can successfully:

- recognize the Reach application layout.
- identify the various Reach application icons.
- understand the wipe current remote device feature.

### <span id="page-16-2"></span>**3.2 Equipment Requirements**

This chapter uses the equipment specified in ["Application and Feature Requirements" on page 2.](#page-9-2) No other special equipment is necessary.

Reach for Android 2.0 User Guide

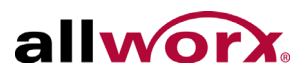

### <span id="page-17-1"></span><span id="page-17-0"></span>**3.3 Layout**

#### **Figure 1: Basic Layout Android Tablet**

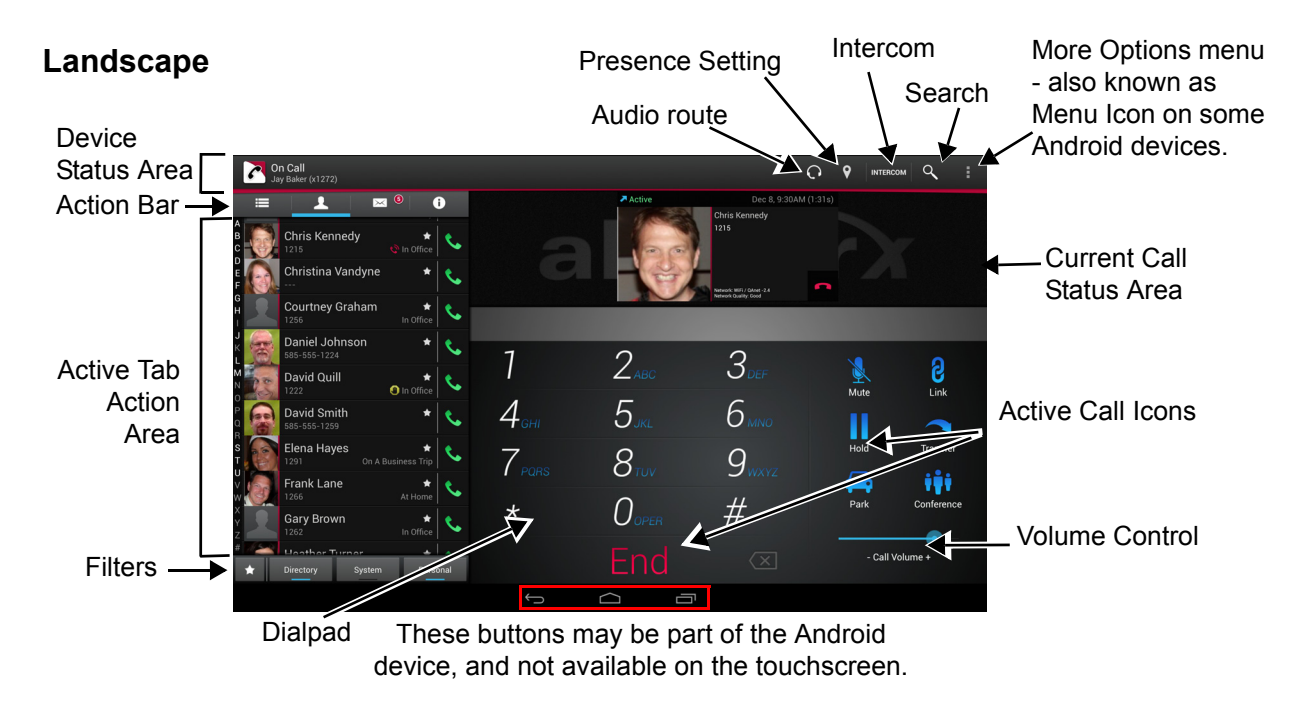

#### **Portrait**

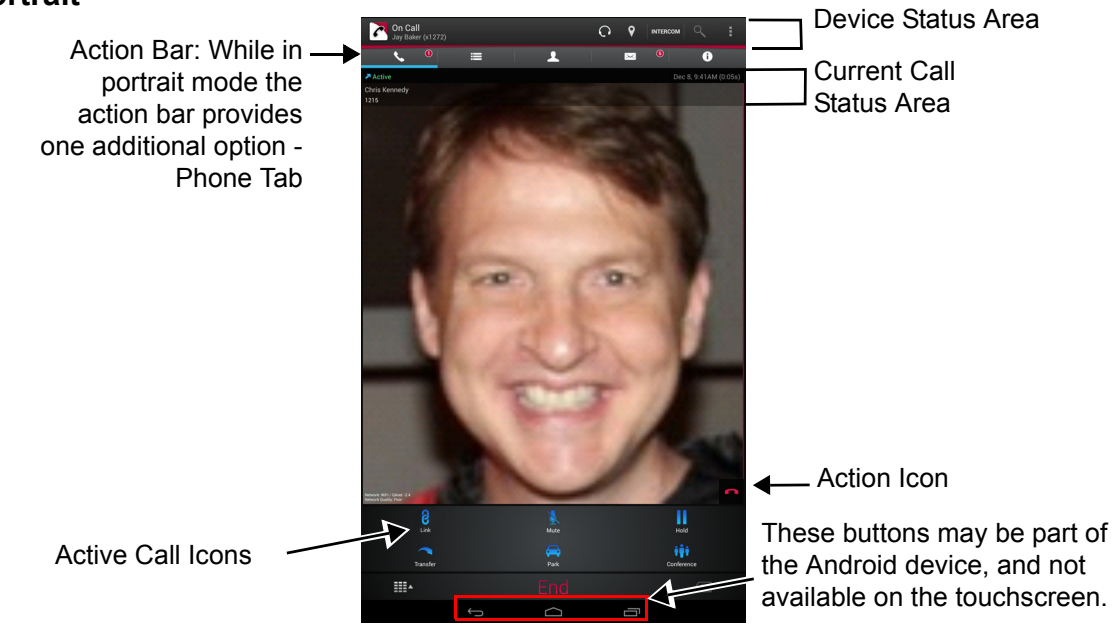

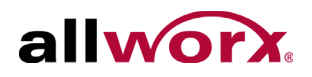

#### **Figure 2: Basic Layout - Android Phone**

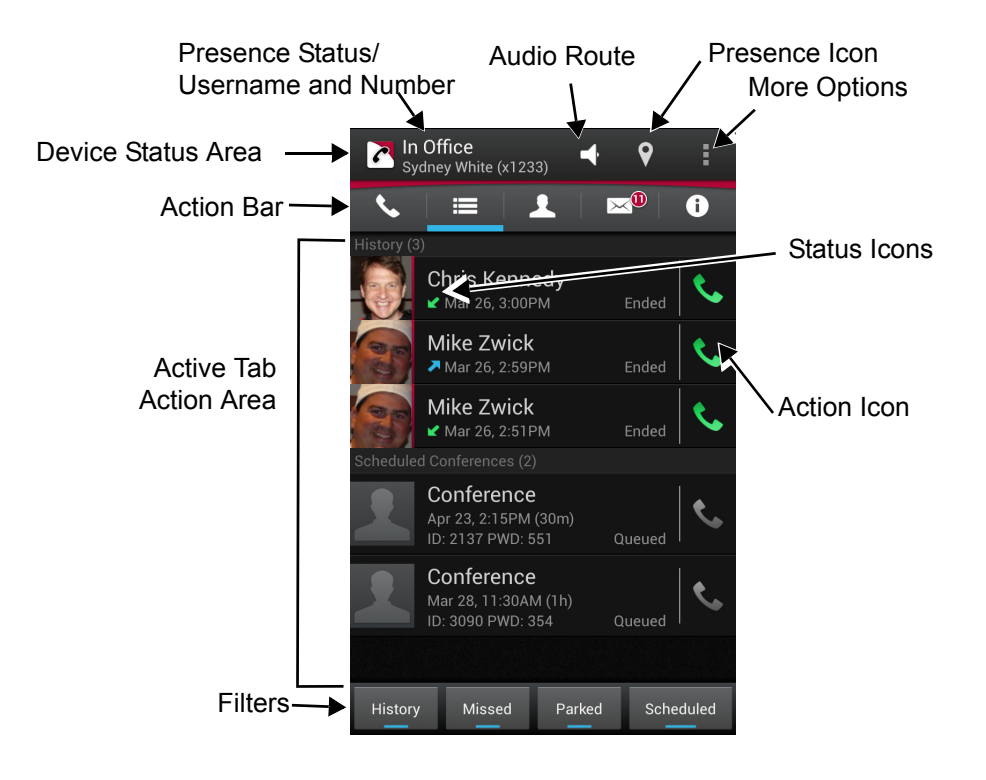

Reach for Android 2.0 User Guide

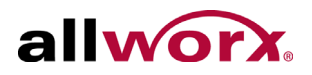

### <span id="page-19-1"></span><span id="page-19-0"></span>**3.4 Icons**

The Reach for Android application uses icons to view the status of a call or user and for call management.

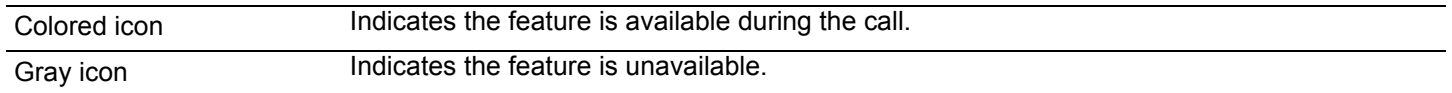

#### **3.4.1 Status Icons**

These icons provide a visual cue of:

- call status.
- contact type and availability.
- action tab counts.
- voicemail message during download.

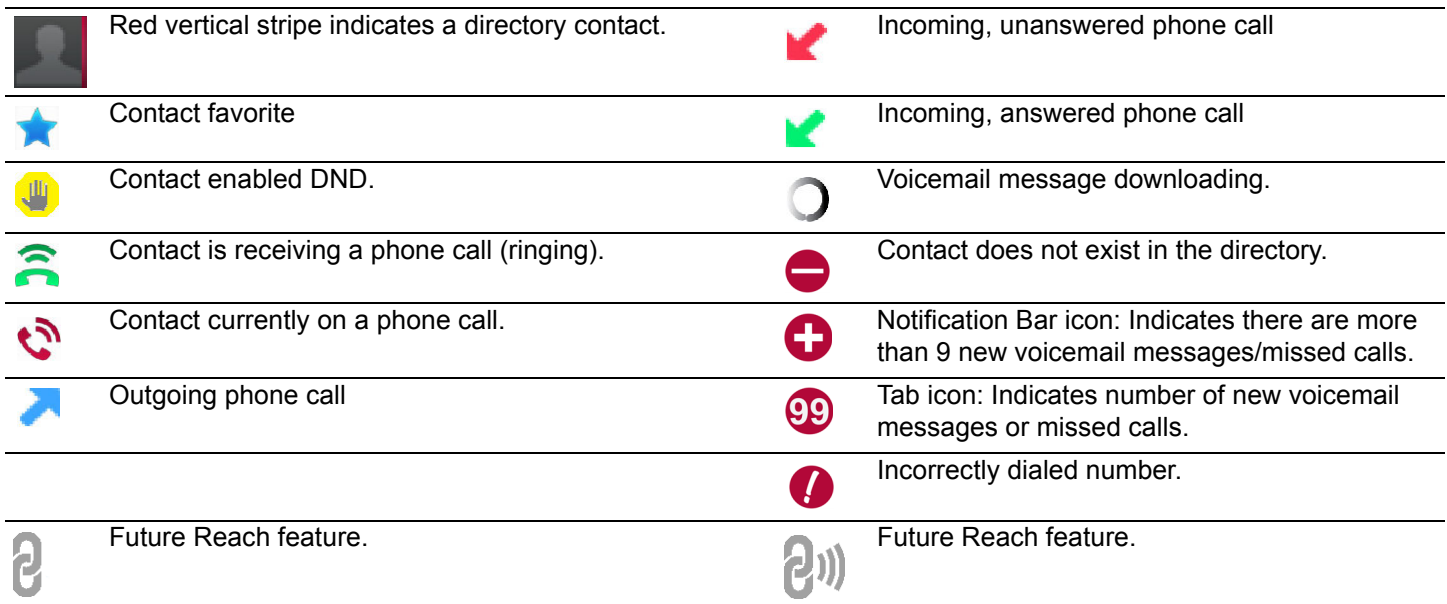

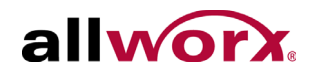

#### **3.4.2 Action Icons**

These icons enable users to:

- manage current phone calls (place, retrieve, or end).
- use the voicemail feature.
- change the audio route or volume.Tap the available icon within any tab to activate.

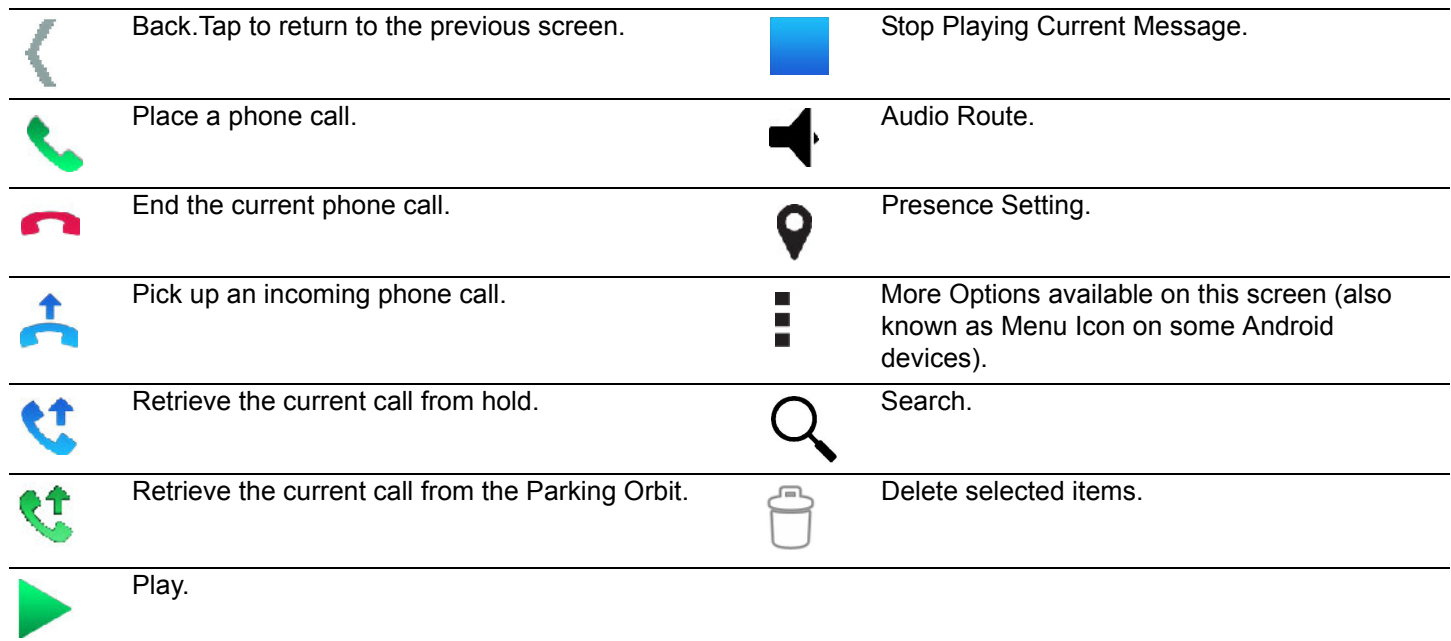

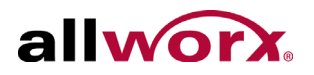

### **3.4.3 Active Call Icons**

These icons enable users to manage current phone calls (place, retrieve, or end).

On the Android phone tap the Phone tab to view the active call icons. Tap the available icon to activate.

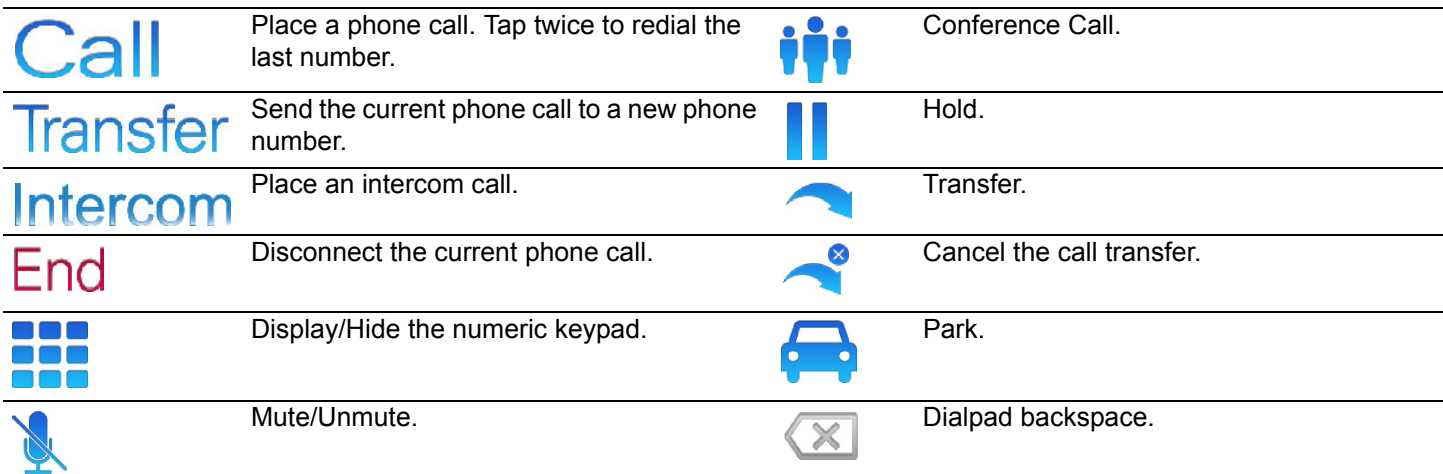

### <span id="page-21-1"></span><span id="page-21-0"></span>**3.5 Wipe Current Remote Licenses**

The Allworx server administrator can send a wipe command to a lost or stolen device. The command requires Allworx server software 7.7 or later, and the Allworx server administrator to change the user password, which terminates the Reach application and:

- removes the following information for the remote device:
	- all log in credentials.
	- voicemail information.
- disables the device from sending/receiving phone calls.

#### **To use the device after receiving a wipe command:**

- 1. Log in to the device using the current credentials and the new password provided by the Allworx server administrator.
- 2. Reclaim a new license for the Reach application. See ["Setup" on page 5](#page-12-4) for more information to restore the voicemail information and enable the application to send/receive calls.

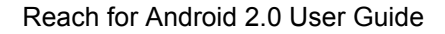

# <span id="page-22-0"></span>**4 Device Status**

allwor

The Android Device Status area displays the:

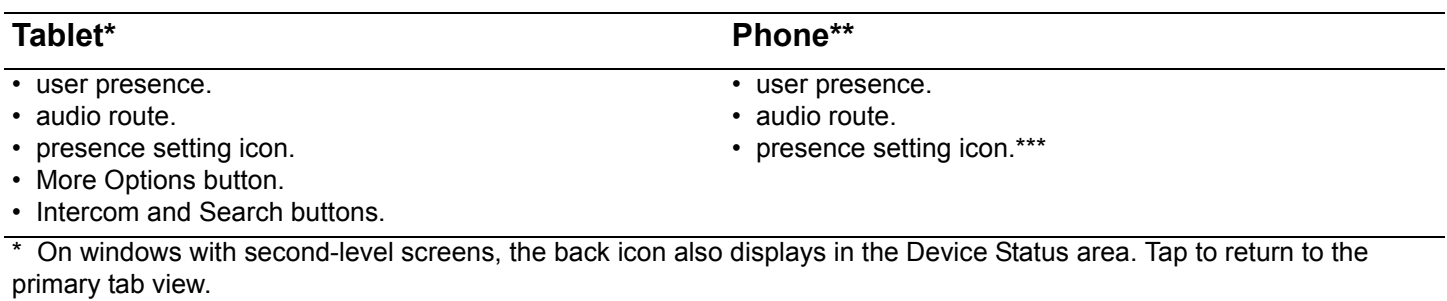

\*\* To locate the Intercom and Search buttons, tap the More Options icon.

\*\*\* To locate the Presence setting on smaller phones, tap the More Options icon.

**NOTE**: The More Options button may not display if the Android device has a device menu button.

### <span id="page-22-1"></span>**4.1 Objective**

Reach users can successfully:

- change the presence status.
- set the Reach application to Do Not Disturb.
- use the Intercom feature.
- adjust the volume control and change the audio route.
- access more options.

### <span id="page-22-2"></span>**4.2 Equipment Requirements**

This chapter uses the equipment specified in ["Application and Feature Requirements" on page 2.](#page-9-2) No other special equipment is necessary.

Reach for Android 2.0 User Guide

### <span id="page-23-0"></span>**4.3 Presence**

The presence displays the current user availability status.

#### **To change the status:**

- 1. Tap the Presence Setting icon or navigate to **More Options** > **Change Presence**, and then select an option from the drop-down list.
- In Office On Vacation At Home Busy
	-
- 
- 

allwo

• At a meeting • On A Business Trip • Away • Do Not Disturb\* \* See ["DND \(Do Not Disturb\) " on page 16](#page-23-1) for more information.

A blue radio button displays next to the selected presence. While the Android device is searching for or connecting to a network, the presence label provides a status.

### <span id="page-23-1"></span>**4.4** *DND (Do Not Disturb)*

When DND is active:

- the Android device does not ring for incoming calls.
- all calls follow the next step in the active call route.
- users can continue to place calls on the device.
- user displays as DND to other Reach devices and on the Interact application.

#### **To activate the DND option:**

- 1. Tap the presence setting action icon or navigate to **More Options** > **Change Presence**. The list of Presence options display including the Do Not Disturb option.
- 2. Tap the Do Not Disturb option. A blue check mark displays next to the Do Not Disturb option. On large device displays, the Reach application displays DND icon in the Device Status area, which indicates that DND is active.

To turn the DND option off, repeat steps 1 and 2.

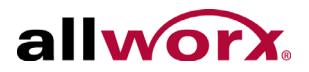

### <span id="page-24-0"></span>**4.5** *Intercom*

An Intercom call enables a user to dial another handset and the handset answers automatically through the speaker phone feature.

#### **To place an Intercom call:**

- 1. Locate the Intercom action icon in the device action bar or More Options menu  $(\frac{1}{n})$ .
- 2. Tap Intercom, dial the Allworx user extension, and then tap the Intercom icon.
- 3. Start talking when the device displays Active Call. The user of the dialed extension hears the caller.
- 4. Press the red handset action icon or the End active call icon.

#### **To deny an incoming Intercom request:**

Tap **Ignore** on the Reach device.

### <span id="page-24-1"></span>**4.6** *Audio Route*

**Note:** Audio quality varies significantly depending on the Android device. All options listed provide equal quality.

The Reach application enables users to:

- adjust the volume using the Reach device volume adjustment.
- view the in-use audio route Bluetooth, handset, speaker, or headphones.

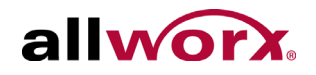

### <span id="page-25-1"></span><span id="page-25-0"></span>**4.7 More Options**

Enables the users to do specific actions. To access action list, tap More Options ...

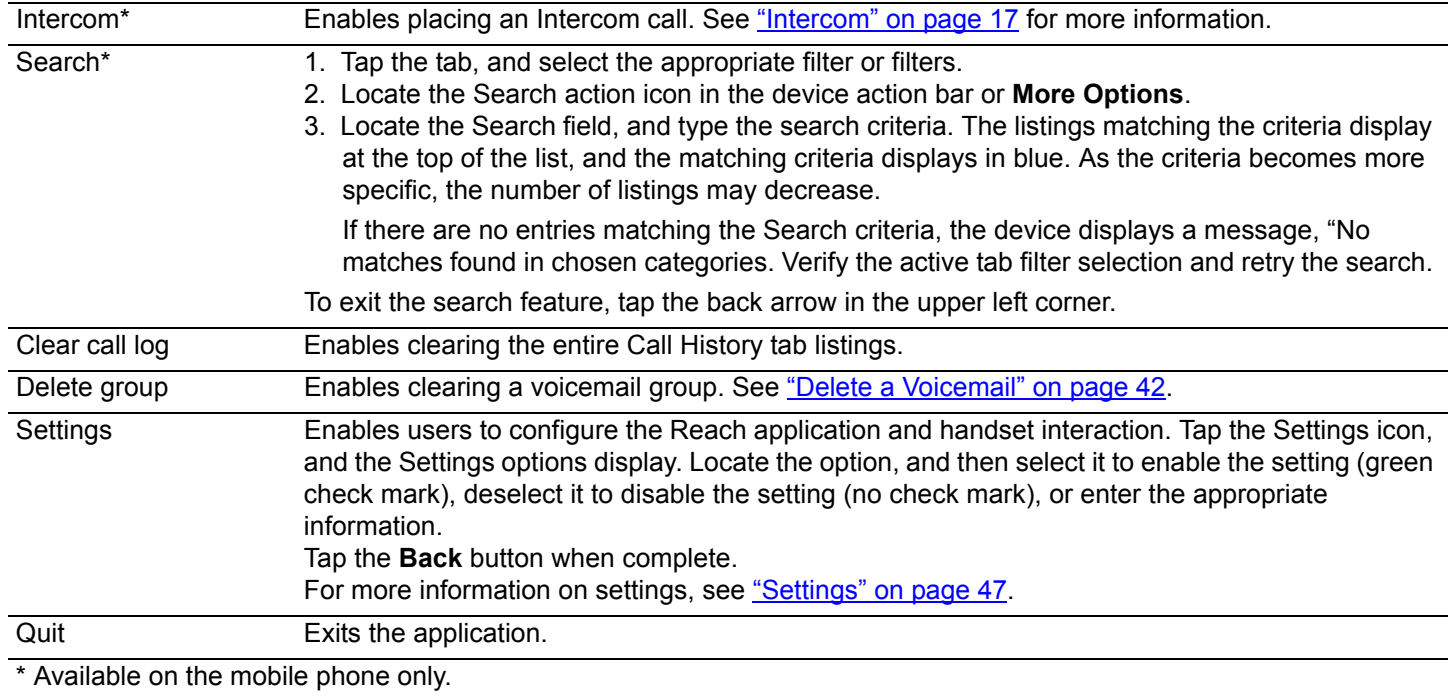

# <span id="page-26-0"></span>**5 Manage Calls**

**Note:** Calls may be lost due to no connection between the Wi-Fi access point or cellular data service, or if the Reach device switches to Wi-Fi while a cellular data call is in progress.

This chapter explains how to manage calls with the Reach application.

### <span id="page-26-1"></span>**5.1 Objective**

Reach users can successfully:

- place or receive a call.
- transfer a call.

allworx

- park a call.
- conference a call.
- end a call.
- review the call status.

### <span id="page-26-2"></span>**5.2 Equipment Requirements**

This chapter uses the equipment specified in ["Application and Feature Requirements" on page 2.](#page-9-2) No other special equipment is necessary.

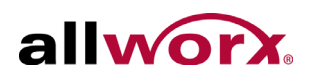

### <span id="page-27-0"></span>*5.3 Overview*

#### **Figure 1: Active Calls Detail - Android Tablet**

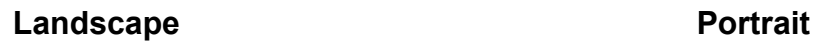

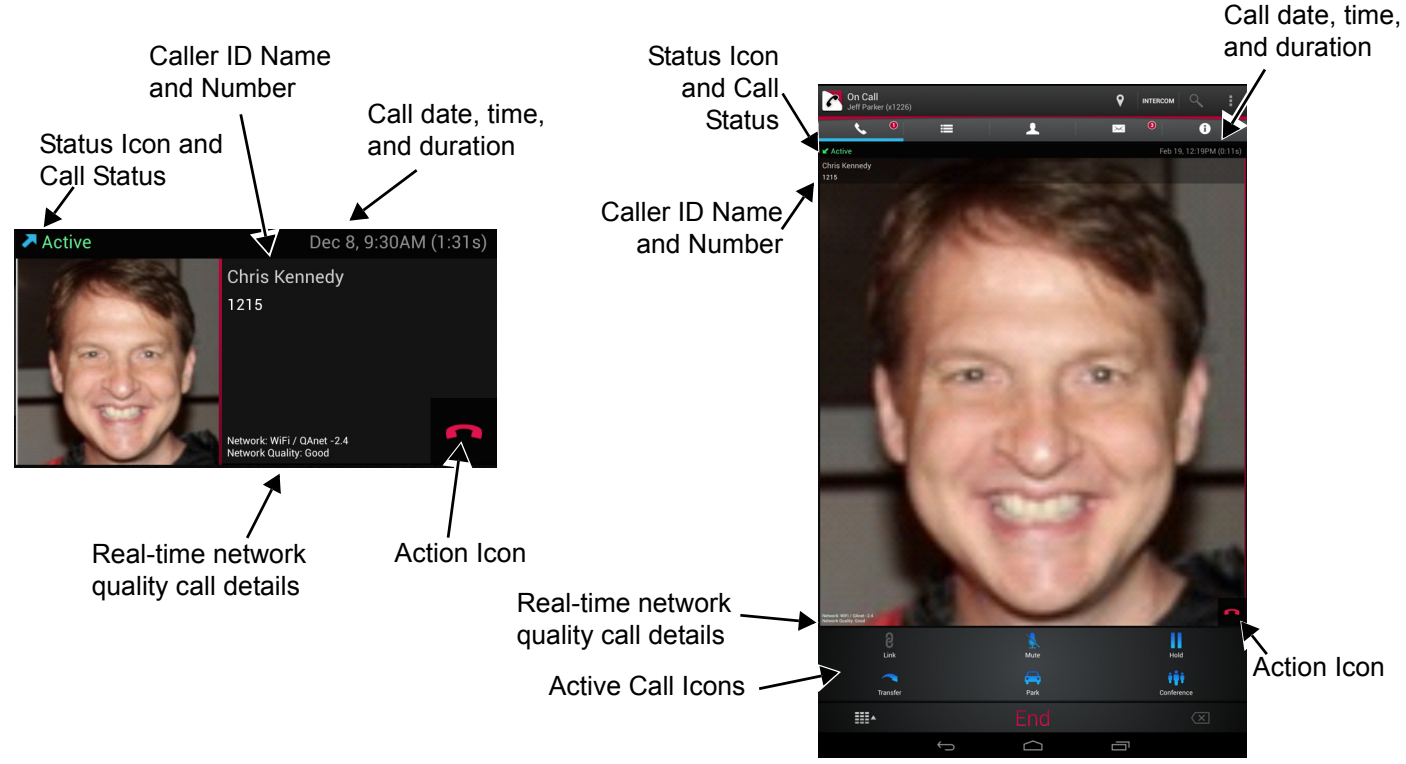

#### **Figure 2: Phone Tab / Active Call Detail - Android Phone**

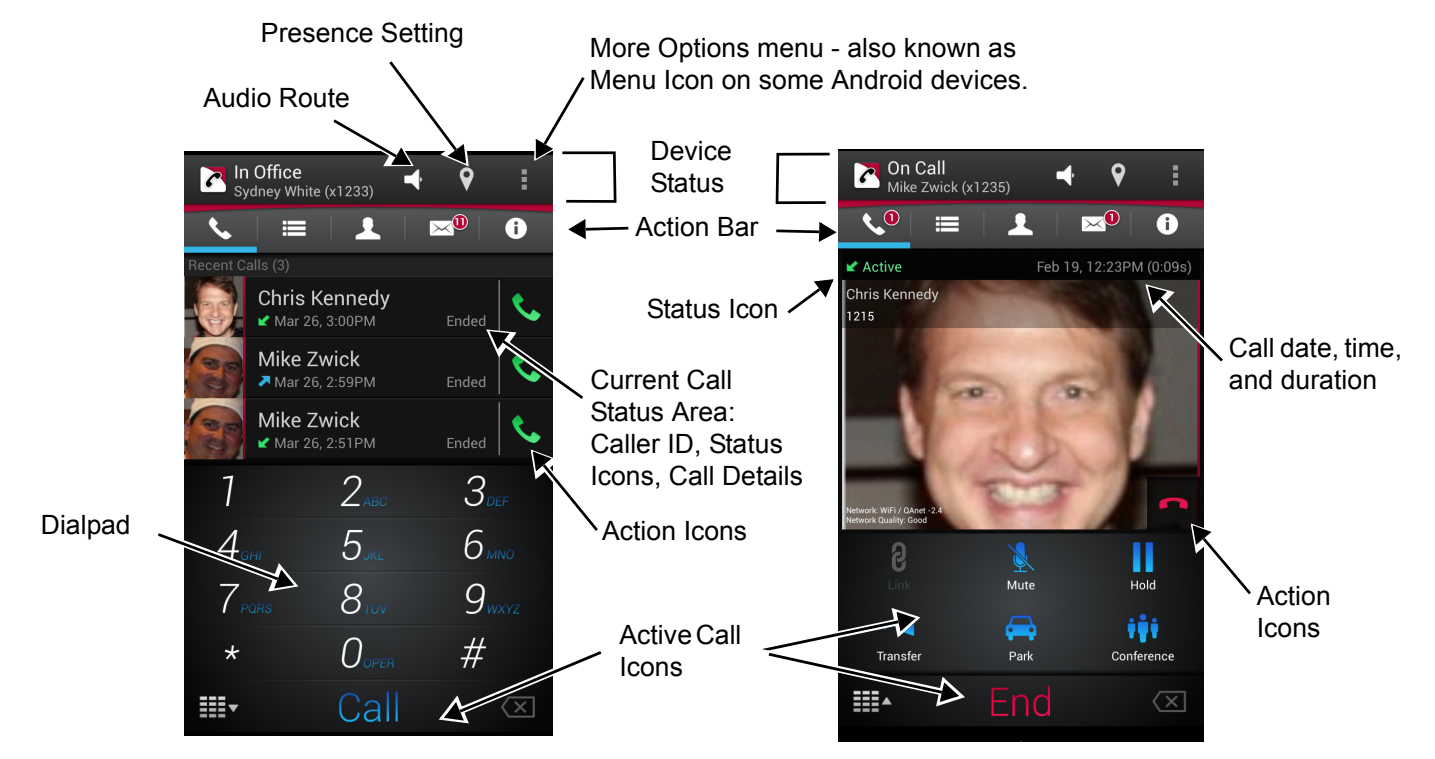

<span id="page-28-4"></span><span id="page-28-0"></span>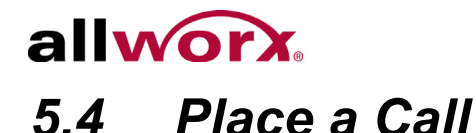

#### **To place a call:**

Android Phone: Navigate to the Phone tab.

While dialing, matching contact numbers display in the Call Status section. The backspace action icon removes the last digit. Press and hold the backspace action icon to remove all digits.

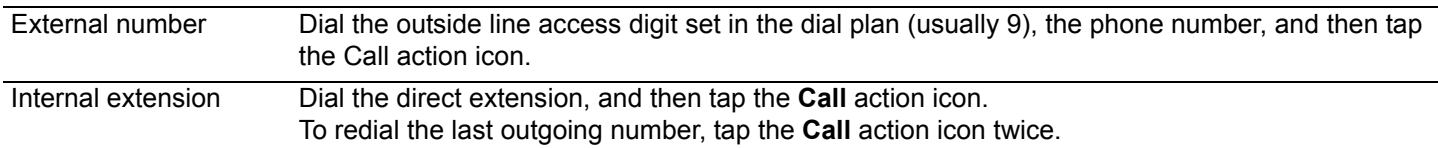

### <span id="page-28-1"></span>*5.5 Receive a Call*

The Reach application always:

- notifies users of incoming calls.
- places the first call on hold when tapping **Accept** to answer a second incoming call.
- enables closing the Reach application to use another Android device application without ending the call.

#### **To manage the incoming Reach call while the device is:**

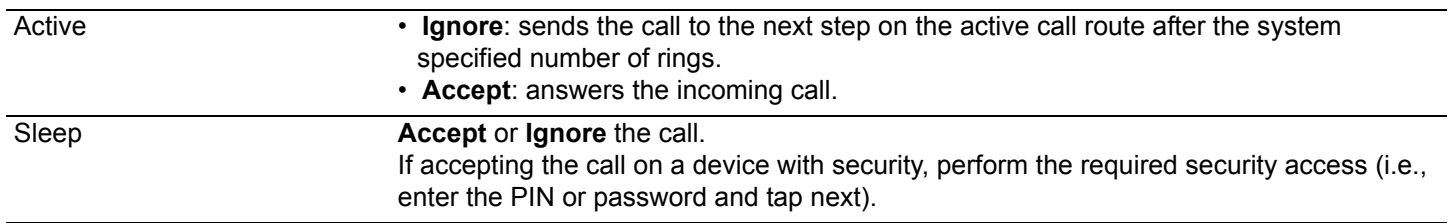

### <span id="page-28-2"></span>*5.6 Mute a Call*

During an active call, tap the Mute action icon. When enabled, the icon changes to orange. To unmute the call, tap the Mute action icon again.

### <span id="page-28-3"></span>*5.7 Place a Call on Hold*

During an active call, tap the Hold action icon. The call is placed in the On Hold group in the Calls tab. Tap the **Retrieve the current call from hold** action icon. The On Call page redisplays.

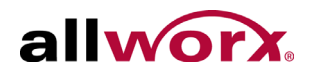

### <span id="page-29-0"></span>*5.8 Transfer a Call*

During an active call, the Reach user send the call to another extension or phone number.

1. Tap the **Transfer** action icon, and then Select a transfer option

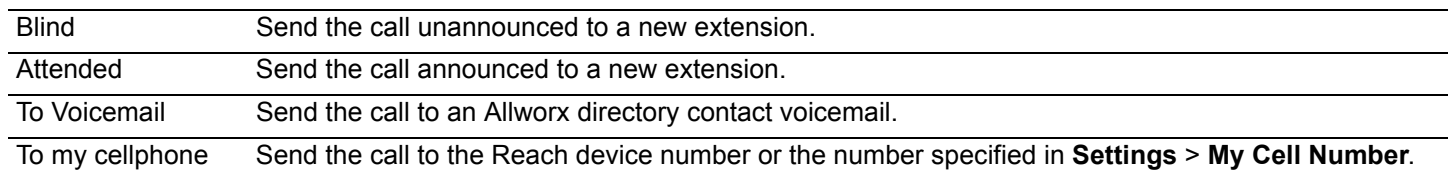

2. Dial the number and tap the **Transfer** action icon to complete the transfer. The display status changes to active call.

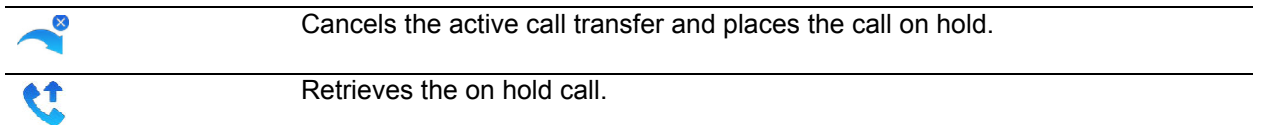

### <span id="page-29-1"></span>*5.9 Park a Call*

The Reach user can place a call into or retrieve a call from the Allworx Parking Orbit.

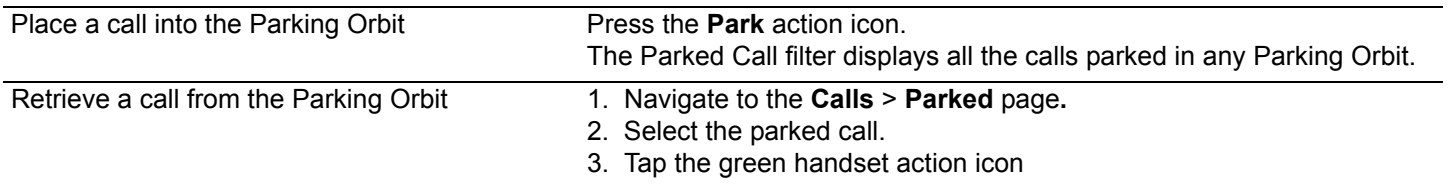

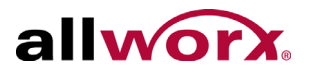

### <span id="page-30-0"></span>*5.10 Conference Call*

The Reach application enables placing two callers onto a single call.

#### **To create a conference call:**

- 1. Place the current, active call on hold.
- 2. Place or receive the second call. The active calls section displays both calls.
- 3. Tap the conference action icon to join the two phone calls. The display shows both calls as active. **To end the call:**

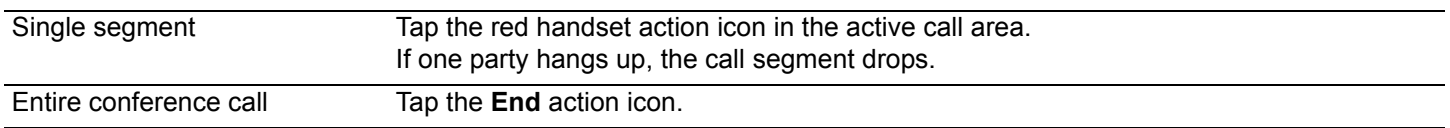

### <span id="page-30-1"></span>*5.11 End a Call*

To end the current call, do one of the following options:

- tap End at the bottom of the keypad.
- tap the red handset action icon in the Call Status section.

### <span id="page-30-2"></span>*5.12 Call Status*

The call status information displays:

- the caller ID name and number.
- the date and time of the call.
- a call duration timer.
- the network mode quality.
- a status indicator of the current phone call:

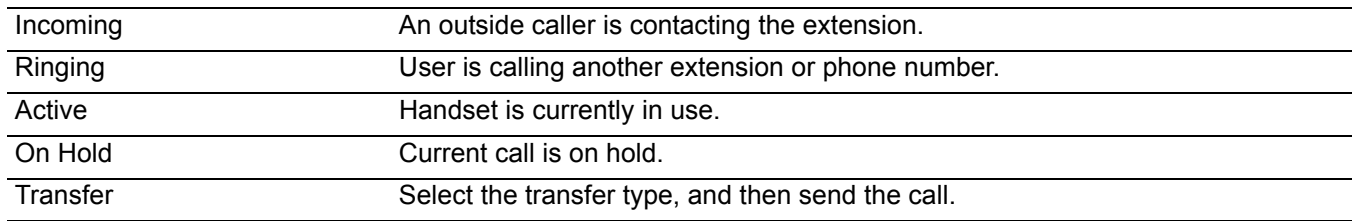

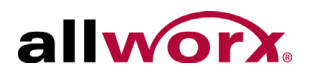

# <span id="page-32-0"></span>allworx **6 Calls Tab**

The handset displays the call history specific to the extension. The call items display:

- the caller ID (a missed call uses red font).
- the time/duration of call
- the status / action icons.

### <span id="page-32-1"></span>**6.1 Objective**

Reach users can successfully:

- identify the items within the Calls Tab and Call Details view.
- understand and use the available filters.
- perform a search.
- schedule and manage a conference call.
- clear the Call Tab listings.

### <span id="page-32-2"></span>**6.2 Equipment Requirements**

This chapter uses the equipment specified in ["Application and Feature Requirements" on page 2.](#page-9-2) No other special equipment is necessary.

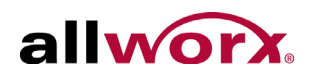

### <span id="page-33-0"></span>**6.3 Overview**

#### **Figure 1: Calls Tab and Call Detail - Android Tablet**

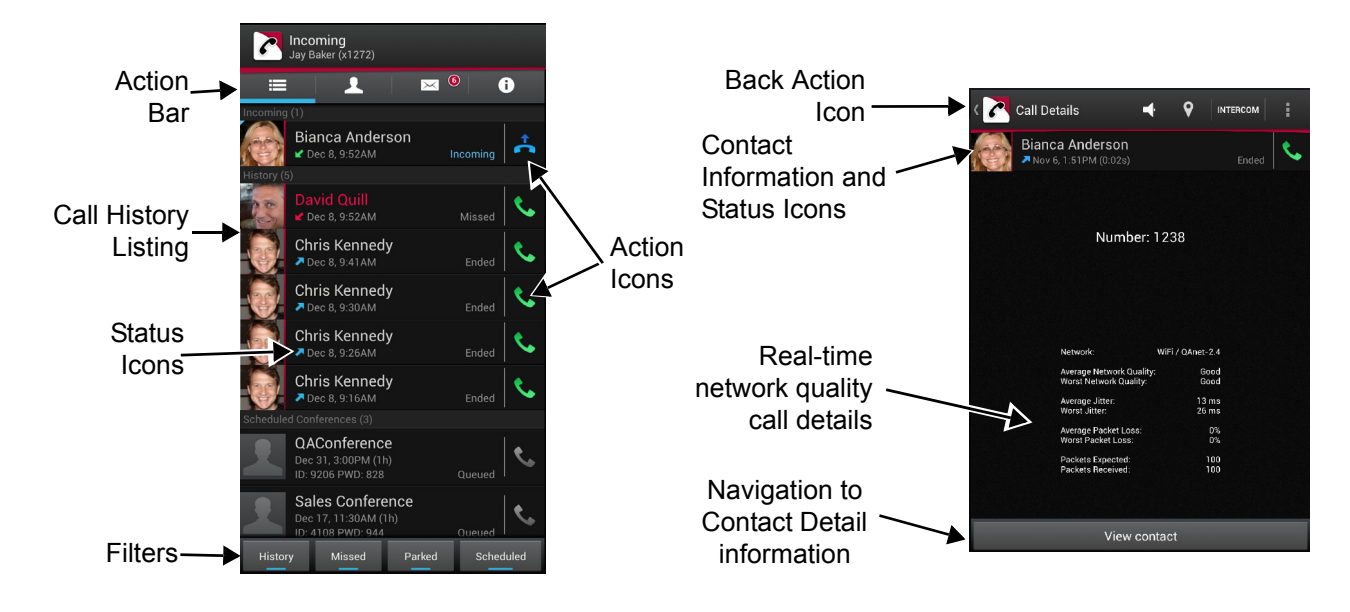

**Figure 2: Calls Tab and Call Detail - Andoid Phone**

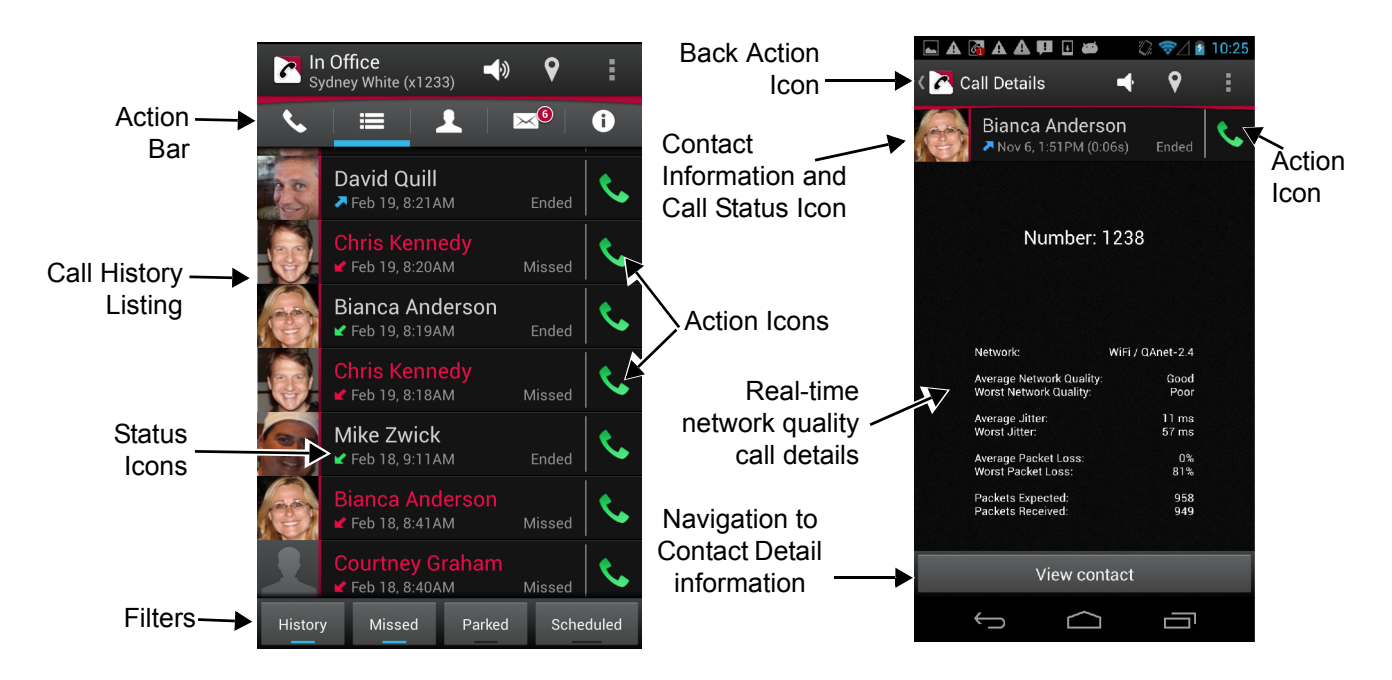

### <span id="page-34-0"></span>allworx **6.4 Filters**

A long press on any single filter selects that filter and unselects all other filters.

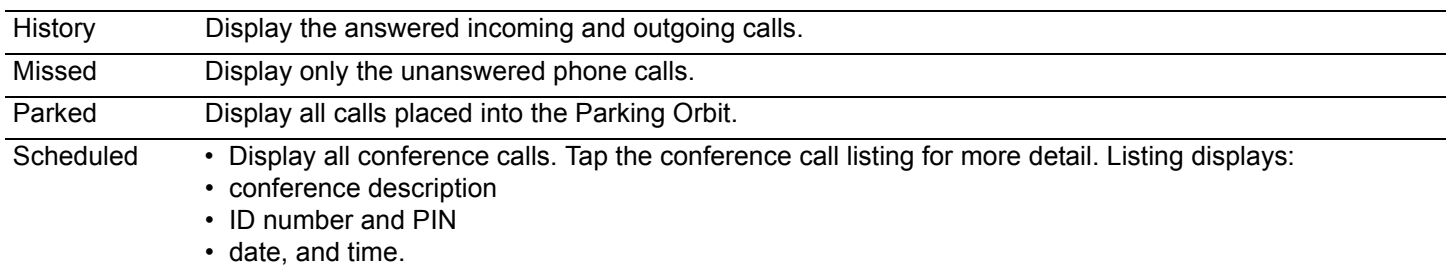

### <span id="page-34-1"></span>**6.5 Call Details**

To see the Call Details view, tap a listing in the Call History list. The call status information contains the:

- contact name or caller ID.
- date/time of call.
- call duration.
- received/sent call status.
- network used and network statistics.
- indicates if the current phone call was:
	- Ended Missed Transferred Offline Missed • Parked at: *<Parking Orbit Number>* • Not reconnected\* • Hung up\* • Busy

Tap the green phone action icon to redial the last received number from that contact.

### <span id="page-34-2"></span>**6.6 Search**

To search the call history, see ["More Options" on page 18](#page-25-1) for more information.

### <span id="page-34-3"></span>**6.7** *Scheduled Conferences*

The scheduled conferences feature:

• enables users with permission to schedule conference calls from My Allworx Manager (see Allworx Server User Guide).

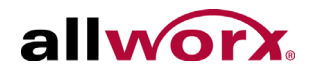

- downloads the scheduled conference calls from My Allworx Manager. The Reach application does not support any other external calendar.
- displays the Conference Call current status:

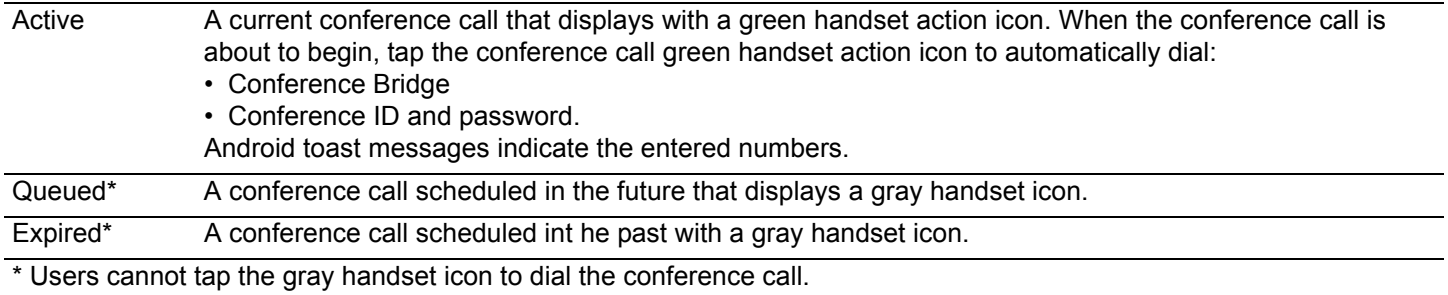

#### **To edit the queued conference information:**

Users can edit the Description and Password of queued conferences prior to the pre-join time or conference start time.

- 1. Tap the Calls tab. Long press the **Scheduled** filter. A list of conferences displays in the tab area.
- 2. Tap the scheduled call, the conference information displays.
- 3. Tap a queued call. Tap in the field, and type in the new information.

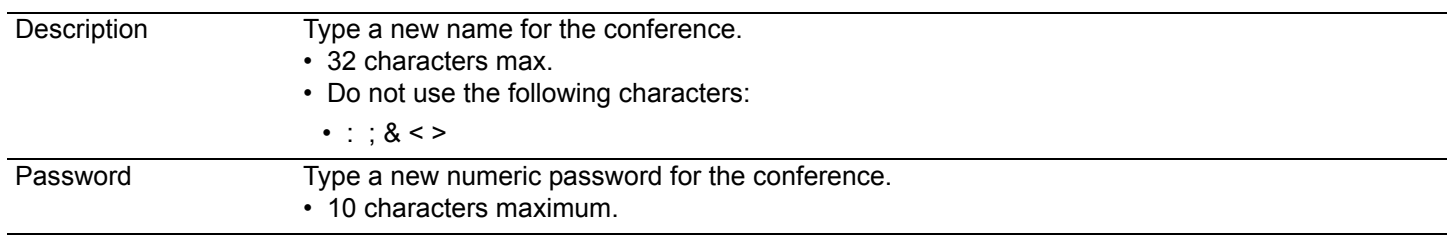

4. Tap the **Save** button to save changes.

# <span id="page-36-0"></span>**6.8 Clear the Call History Listings**

This feature enables Reach users to manage the calls displayed in the Calls tab.

#### **To clear a single or multiple Call History listings:**

1. Navigate to the Calls tab.

allworx

- 2. Locate and do a long press on the Call History listing.
- 3. Tap the check boxes next to the Call History listing or listings to delete.
- 4. Tap the Delete icon in the upper right corner. The application removes the Call History listing from the History section of the Calls tab.

#### **To clear the entire Call History log:**

- 1. Navigate to the Phone or Calls tab and tap **More Options** .
- 2. Tap **Clear call log** in the drop-down list. This clears the entire call history log.

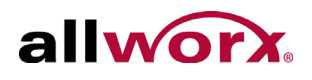

<span id="page-38-0"></span>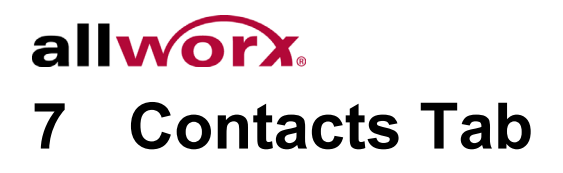

The Contacts tab displays the contacts from:

- the Allworx server for the Directory contacts.
- the device contact application for Personal contacts.

Each contact listing displays:

- Contact photo (if available).
- Caller ID name and number.
- Presence, favorite, and availability status. See ["Icons" on page 12](#page-19-1) for more information.

### <span id="page-38-1"></span>**7.1 Objective**

Reach users can successfully:

- identify the items within the Contacts Tab and Contacts Details view.
- understand and use the available filters.
- sort the contacts.
- perform a search.

### <span id="page-38-2"></span>**7.2 Equipment Requirements**

This chapter uses the equipment specified in ["Application and Feature Requirements" on page 2.](#page-9-2) No other special equipment is necessary.

### <span id="page-39-0"></span>**7.3 Overview**

#### Back Action In Office<br>Mike Zwick (x1235) **Contact Details** E.  $\mathbf{Q}$ INTERCOM Icon Action Bar A  $\mathbb{R}^{\odot}$  $\bullet$ Christina Vandyne Contact Caller **Bianca Anderson** ID Name and 585-555-1232 Chris Jones Contacts -Number 585-555-1890 Chris Kennedy ٠ 585-555-1212 Action بر<br>hristina Contact Available Icons Phone Numbers **nference** Status Icons Courtney Graham No call history Daniel Johnson Action Icons David Quill Favorite Icon Edit  $\overline{\phantom{a}}$ David Smith Navigation to Elena Hayes Action button to send update contact A Filters ectory a call to contact.

#### **Figure 1: Contacts Tab and Contact Detail - Android Tablet**

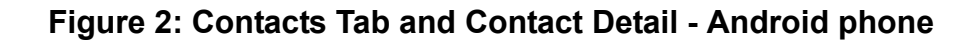

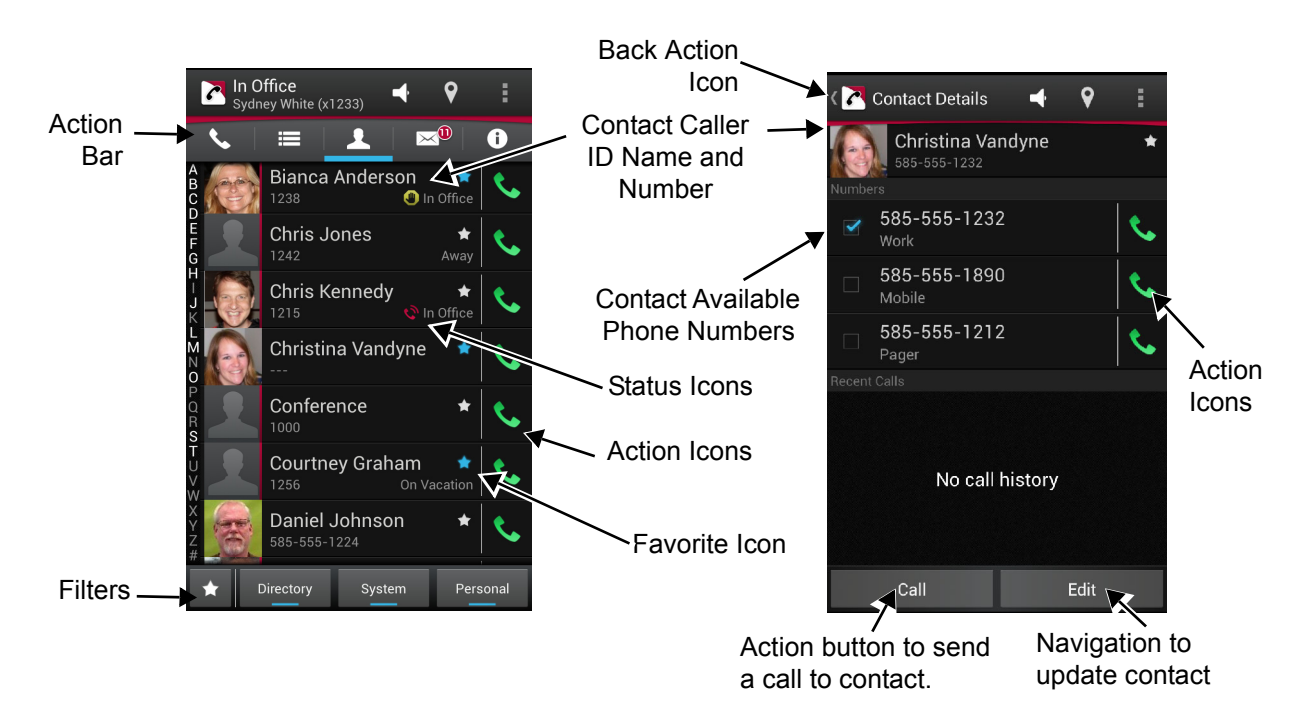

allwor

<span id="page-40-0"></span>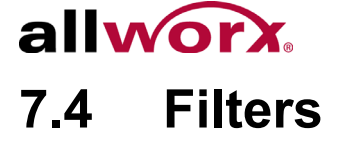

A long press on Directory, System, or Personal selects that filter and unselects all other filters. A long press on the Favorites Status icon selects all favorites from all the contacts filters.

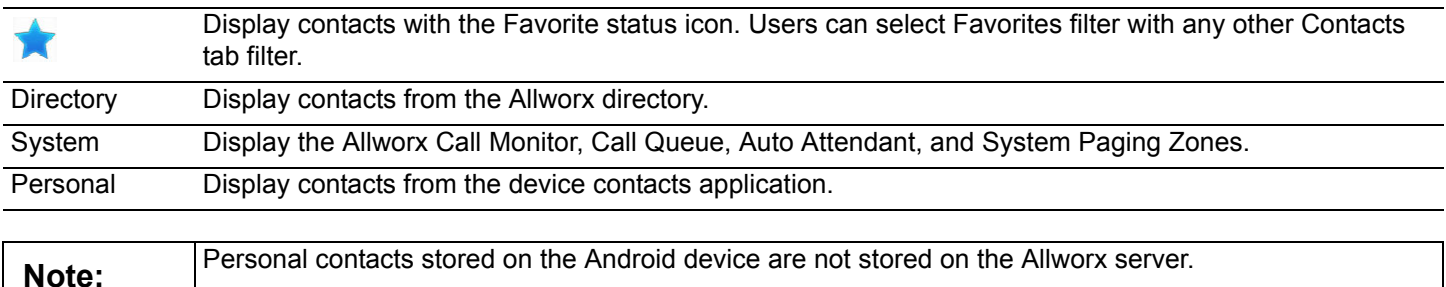

### <span id="page-40-1"></span>**7.5** *Sorting Contacts*

- 1. Locate and tap the **More Options** icon in the Device Status area.
- 2. Select **Settings** from the drop-down list, and then tap **SORT BY** > **User list**.
- 3. Select the order to list the Contacts.

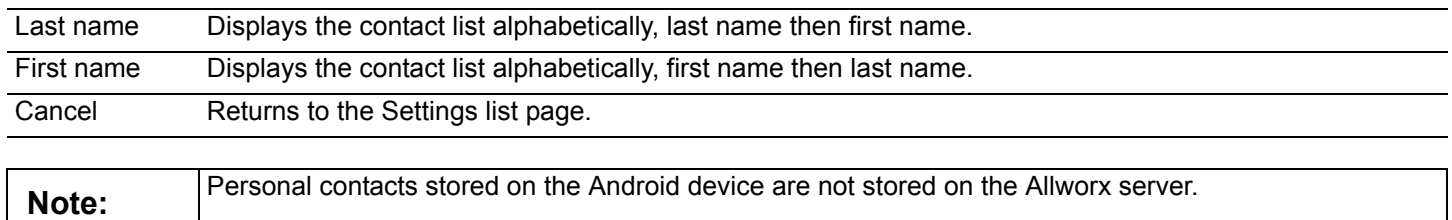

### <span id="page-40-2"></span>**7.6 Search**

To search the call history, see ["More Options" on page 18](#page-25-1) for more information.

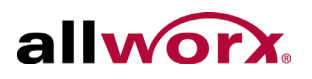

### <span id="page-41-0"></span>**7.7** *Personal Contacts*

To add personal contacts, use the Android device contact application.

#### **To edit a personal contact:**

- 1. Tap the contact listing, and then tap the Reach contact listing.
- **2.** Tap Edit. The device contact editor opens.

#### **To select the contact preferred phone number:**

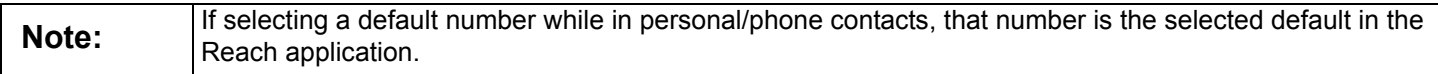

- 1. Tap the contact listing, and then tap **Edit**.
- **2.** Check the box next to the preferred phone number. The selection persists until the user selects a new preferred phone number.

Some Andoird devices may have alternate ways to select a default number. Follow the manufacturer's instructions.

Tap the star in the upper, right corner in the Contact Detail section to make the contact a favorite. Tap again to deselect.

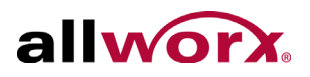

### <span id="page-42-0"></span>**7.8** *Directory Contacts*

This option enables users to:

• delete, take, or change an Allworx Directory contact photo.

#### **To manage the contact photo:**

- 1. Tap the contact, and then tap **Edit**.
- 2. Select an option.

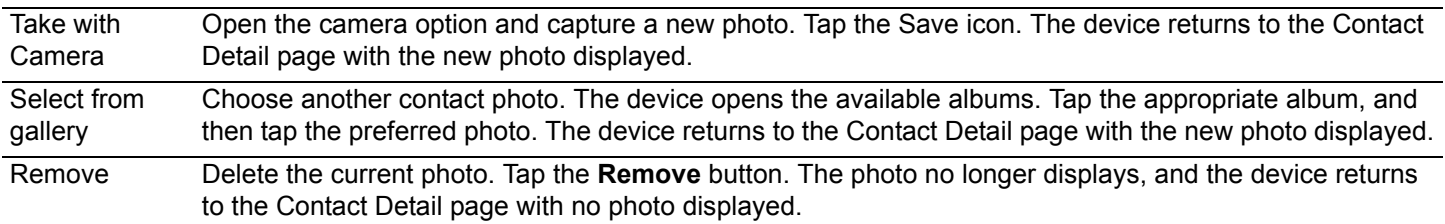

3. Tap **Contacts** to return to the Contacts list.

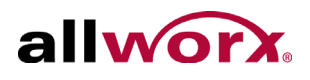

# <span id="page-44-1"></span><span id="page-44-0"></span>allworx. **8 Voicemail Tab**

The Voicemail tab:

- enables users to:
	- view voicemail listing details.
	- listen and manage voicemails.
	- send a voicemail.
- provides visual cues:
	- the number in the top, right corner of the Voicemail tab indicates the number of new voicemail messages.
	- this number also displays on the Reach icon in the notification bar.
	- if the number in the notification bar is greater than 9, the plus sign displays in the icon.
- displays Caller ID and the date, time, and duration of the message.

#### **Message Details Description/Action**

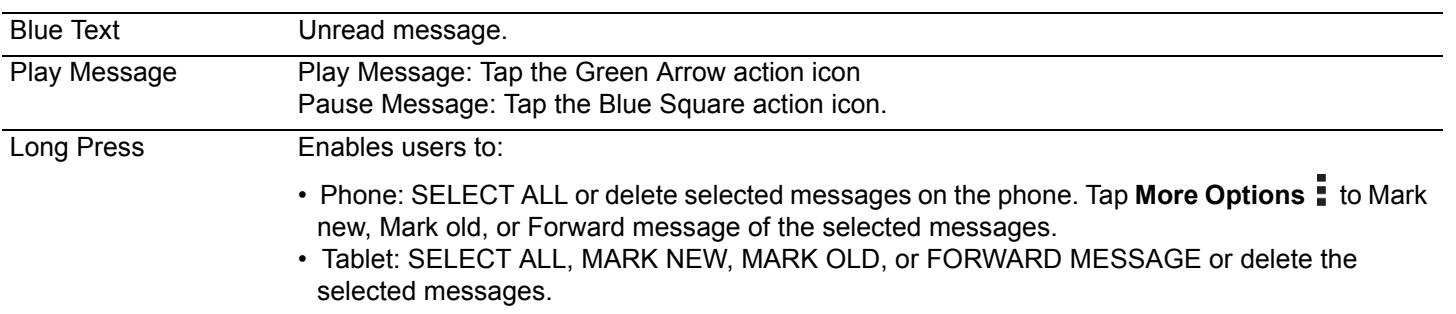

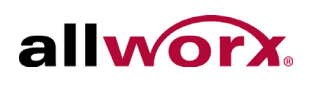

### <span id="page-45-0"></span>**8.1 Objective**

Reach users can successfully:

- identify the items within the Voicemail Tab.
- understand and use the available filters.
- listen and manage voicemail messages.
- create a new voicemail message.
- perform a search.
- delete a voicemail message.
- forward a voicemail message.
- reassign the voicemail message as old or new.

### <span id="page-45-1"></span>**8.2 Equipment Requirements**

This chapter uses the equipment specified in ["Application and Feature Requirements" on page 2.](#page-9-2) No other special equipment is necessary.

### <span id="page-45-2"></span>**8.3 Overview**

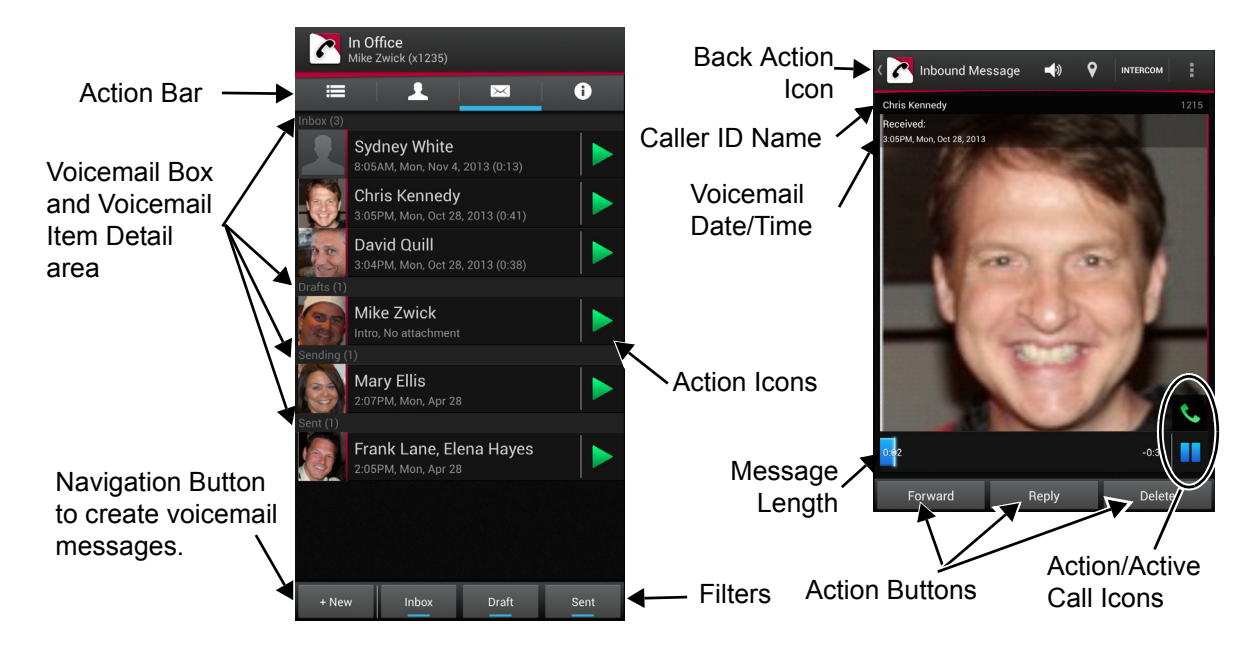

**Figure 1: Voicemail Tab and Voicemail Detail - Android tablet**

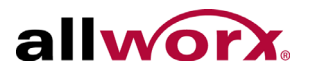

#### **Figure 2: Voicemail Tab and Voicemail Detail - Android phone**

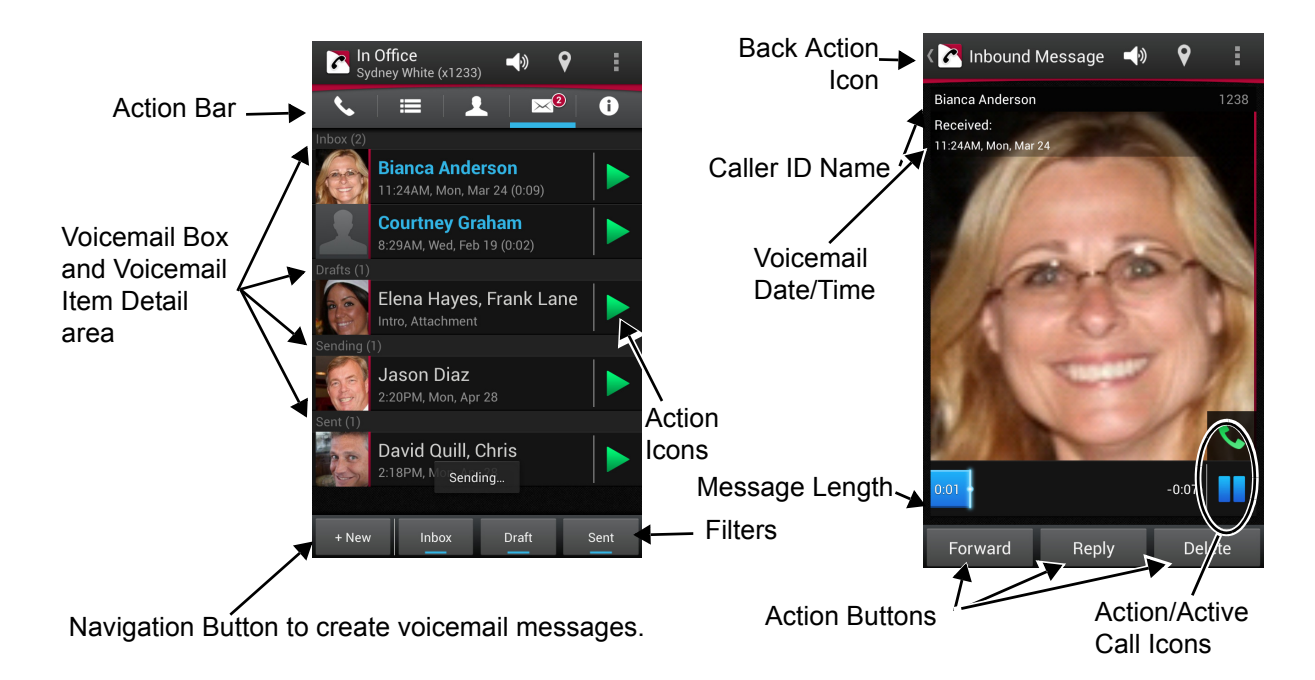

### <span id="page-46-0"></span>**8.4 Filters**

A long press on Inbox, Draft, or Sent selects that filter and unselects all other filters.

The available options are:

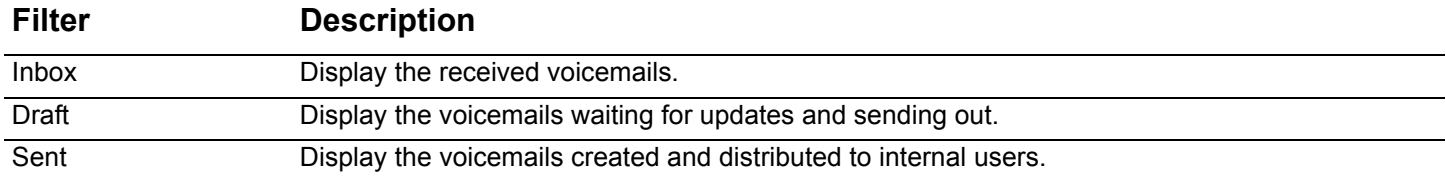

### <span id="page-46-1"></span>**8.5** *Listen to a Voicemail*

To listen to a voicemail message, tap:

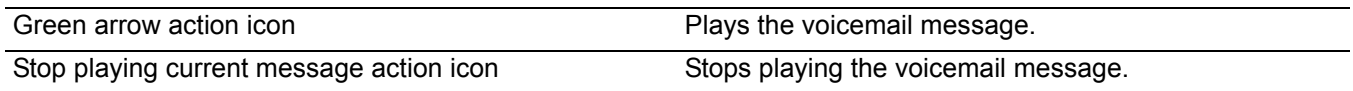

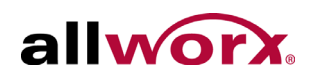

### <span id="page-47-0"></span>**8.6** *Voicemail Detail*

Reach users can:

- listen to a voicemail.
- view and manage the voicemail.

Tap the voicemail listing and the voicemail detail screen displays and plays the message.

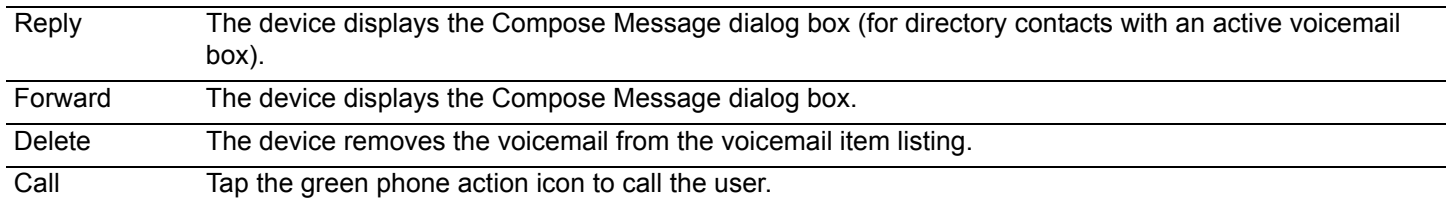

### <span id="page-47-1"></span>**8.7** *Create a new Voicemail Message*

Reach users can create and send a new voicemail message without calling the internal user and listening to the voicemail message.

#### **To create a new message:**

- 1. Tap the **+New** button. The Compose Message dialog page displays.
- 2. Tap the Record button to record a message up to two minutes long. Tap:

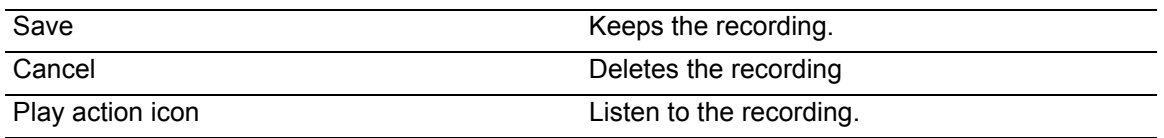

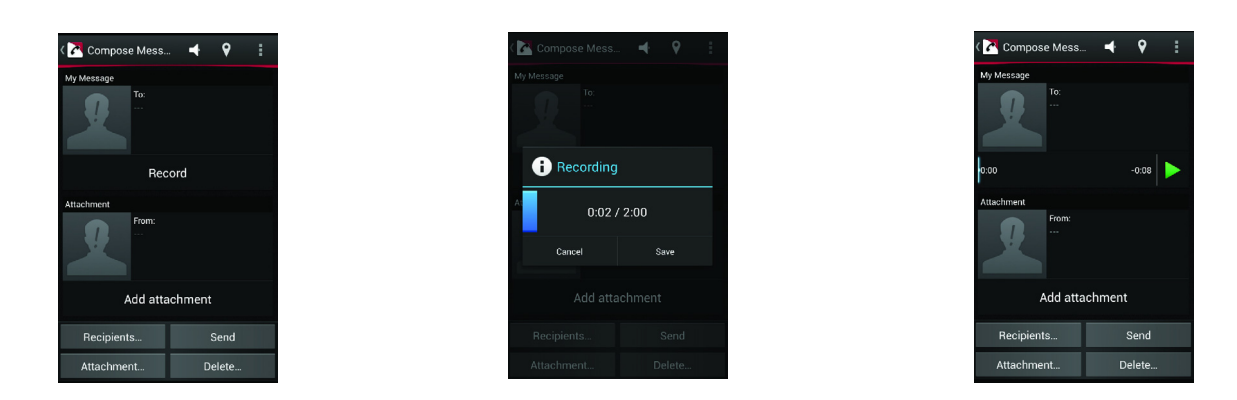

To re-record the message tap **Delete...** > **My Message**. Repeat step 2.

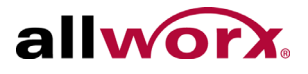

- 3. Identify the recipients to receive the voicemail message.
	- a. Tap the **Recipients...** button, and the directory contacts listing displays.
	- b. Scroll through the list of directory contacts, and tap each contact that needs to receive the message. A blue check mark displays next to the selected recipients. Only directory contacts with a voicemail box are available for selection. Tap **Done** to save or **Clear All** to deselect the recipients.

c.

4. Select the attachment for the voicemail.

Tap **Attachment...** and select the message to accompany the created voicemail message.

**Note:** The total outgoing message length limit is 2 minutes (introduction plus the message).

5. Tap **Send** to forward the message.

To delete any part of the new message, tap the **Delete…** button, and select an option.

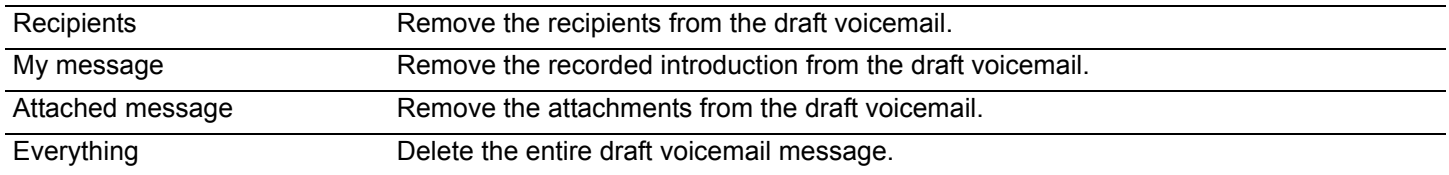

### <span id="page-48-0"></span>**8.8 Search**

To search the call history, see ["More Options" on page 18](#page-25-1) for more information.

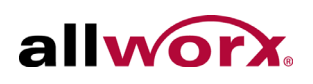

### <span id="page-49-0"></span>**8.9 Manage Voicemail**

#### <span id="page-49-1"></span>**8.9.1 Delete a Voicemail**

#### **To clear a single or multiple Call Listings:**

- 1. Navigate to the Calls tab.
- 2. Locate the Call Listing to delete and do a long press on the listing.
- 3. Tap the check boxes next to the Call Listing or Call Listings to delete.
- 4. Tap the Delete icon in the upper right corner.
- 5. Answer the confirmation. The application removes the voicemail listing.

•

#### **To delete a voicemail message group:**

- 1. Navigate to the voicemail tab and tap **More Options** . Tap **Delete group** in the drop-down list.
- 2. Tap **Delete all Drafts** or **Delete all Sent** in the drop-down list. This removes all voicemail listings in the selected group.

#### **8.9.2 Forward a Voicemail**

#### **To forward a voicemail listing in the Sent folder:**

- **1.** Press and hold the message listing.
- 2. Tap the **Forward message** button. The Compose Message dialog page displays.
- 3. Follow the instructions for ["Create a new Voicemail Message " on page 40.](#page-47-1)

#### **8.9.3 Mark new/Mark old**

To change the voicemail listing status in the Inbox folder:

- 1. Press and hold the message listing.
- 2. Tap the **Mark new/Mark old** button. The message status changes to read or unread.

<span id="page-50-0"></span>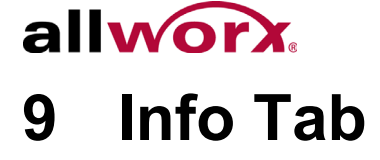

The Info tab enables users to:

- navigate to different settings options.
- create problem reports.
- view the application version, status, and network information.

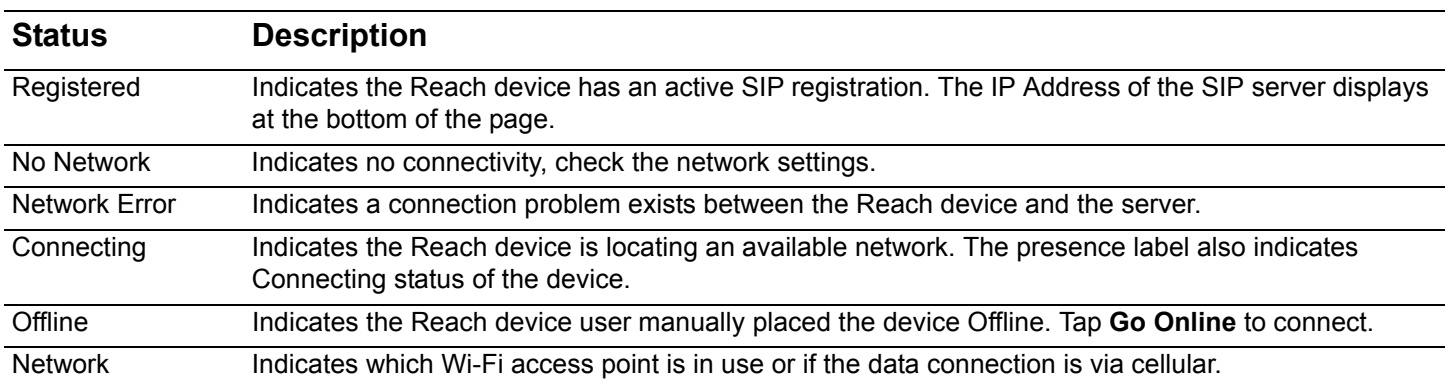

view pertinent message banners.

### <span id="page-50-1"></span>**9.1 Objective**

Reach users can successfully:

- setup the server connection.
- connect or delete the Reach handset.
- setup the device personal preferences.
- set the Reach device to Offline/Online.
- report a problem.

### <span id="page-50-2"></span>**9.2 Equipment Requirements**

This chapter uses the equipment specified in ["Application and Feature Requirements" on page 2.](#page-9-2) No other special equipment is necessary.

### <span id="page-51-0"></span>**9.3 Overview**

#### **Figure 1: Layout - Android tablet and phone**

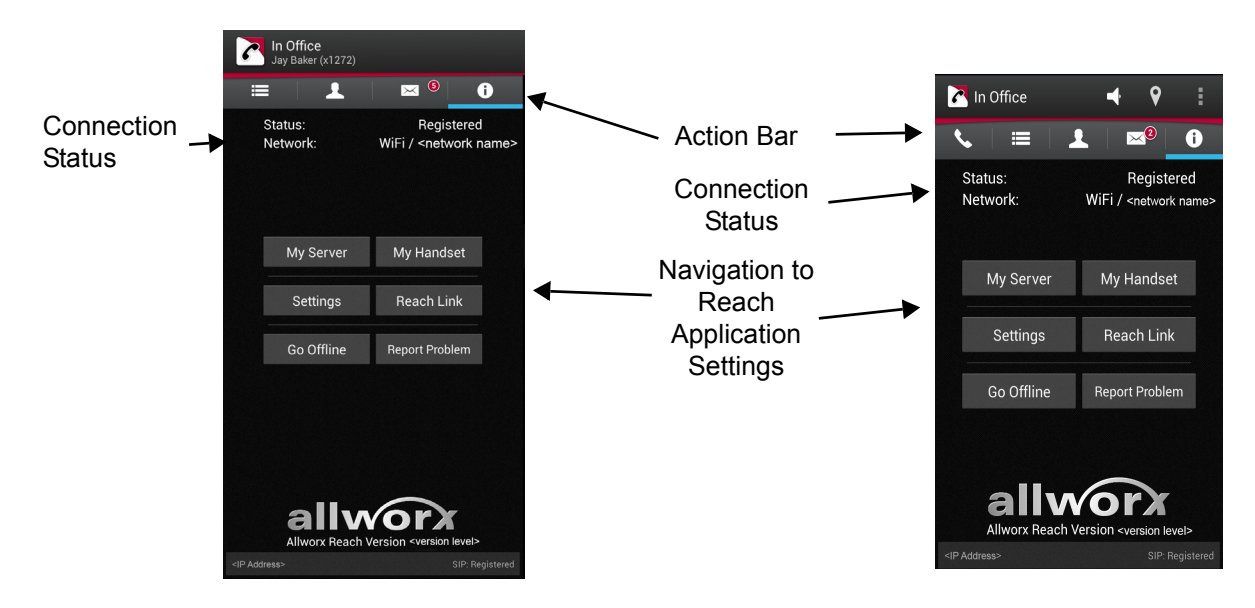

### <span id="page-51-1"></span>**9.4** *Go Offline / Go Online*

Reach users can place the device Offline or Online.

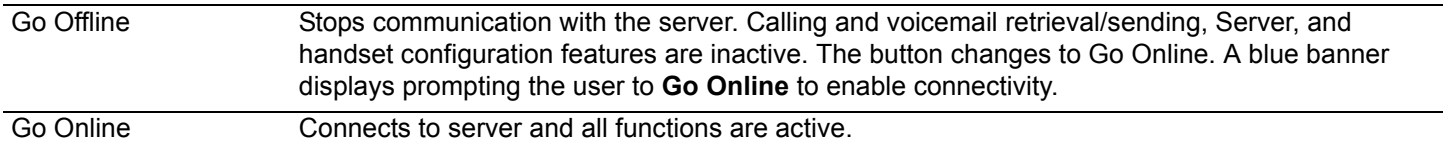

### <span id="page-51-4"></span><span id="page-51-2"></span>**9.5** *My Server*

### <span id="page-51-3"></span>**9.5.1 Login**

Input the server information provided by the Allworx Server Administrator, and then tap **Login**.

# allwor

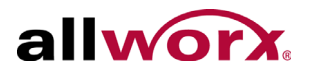

#### <span id="page-52-0"></span>**9.5.2 Change Password**

Users can change the password to a new password at anytime, if the Allworx server is using server software 7.7 or later. The Allworx Server Administrator can require users to:

- change the password at login
- enter strong passwords.

#### **To change password at initial setup and configuration:**

- 1. Setup and configure the Reach application. See ["Setup" on page 5](#page-12-4) and ["Login" on page 44](#page-51-3) for more information. The Reach application immediately opens the Change Password window.
- 2. Enter a new password, and then confirm the new password. If the Allworx Server Administrator requires strong passwords, helpful hints display under the Save/Cancel buttons for the password requirements.
- 3. Tap **Save** to keep the password or **Cancel** to ignore the request. The Reach application proceeds to setting up a handset.

#### **To change password at login:**

- 1. Launch the Reach application on the device. The device displays a message indicating to change the password.
- 2. Tap **Change Password Now**. Enter the Old password, New password, and Confirm password. If the Allworx Server Administrator requires strong passwords, helpful hints display under the Save/ Cancel buttons for the password requirements.
- 3. Tap **Save** to keep the password or **Cancel** to ignore the request. The device is ready to use.

#### **To change the password at any time:**

- 1. Tap the **Change Password** button. The Change Password page opens.
- 2. Fill in the fields, and tap **Save**. The Reach application automatically logs in and is ready for use.

<span id="page-53-1"></span>Reach for Android 2.0 User Guide

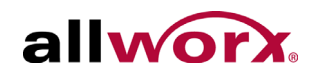

### <span id="page-53-0"></span>**9.6 My Handset**

Users can add a new Reach handset or delete an existing Reach handset.

- When creating a new handset, the system adds the device to the primary extension call route.
- If there are no Reach licenses available, users cannot Create a Handset.

#### **To add a new handset:**

- 1. Tap **My Handset**.
- 2. Select an option to add a new handset. If no eligible licenses are available, an error message displays indicating the device is not eligible to install a new handset.

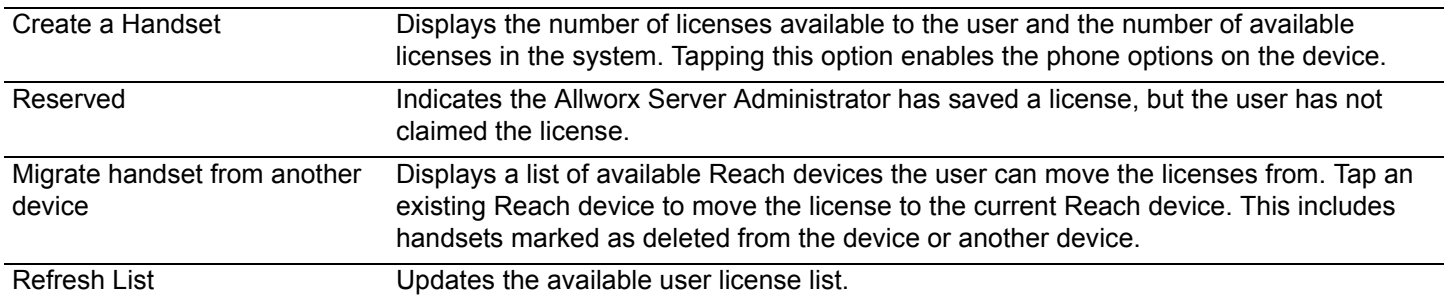

#### **To delete a handset:**

- 1. Tap **My Handset** and the My Handset page displays.
- 2. Select the appropriate option for deleting the handset:

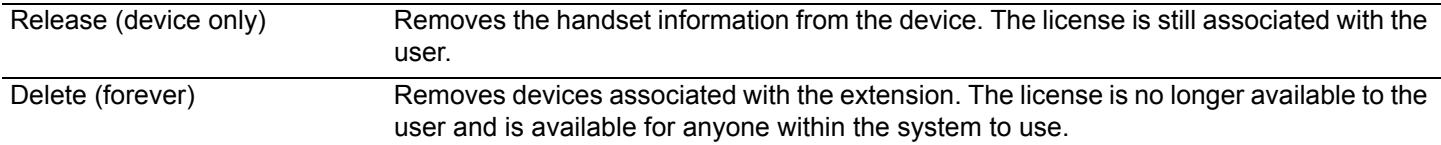

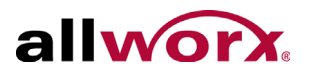

### <span id="page-54-1"></span><span id="page-54-0"></span>**9.7 Settings**

The settings enable each user to set personal preferences for the application.

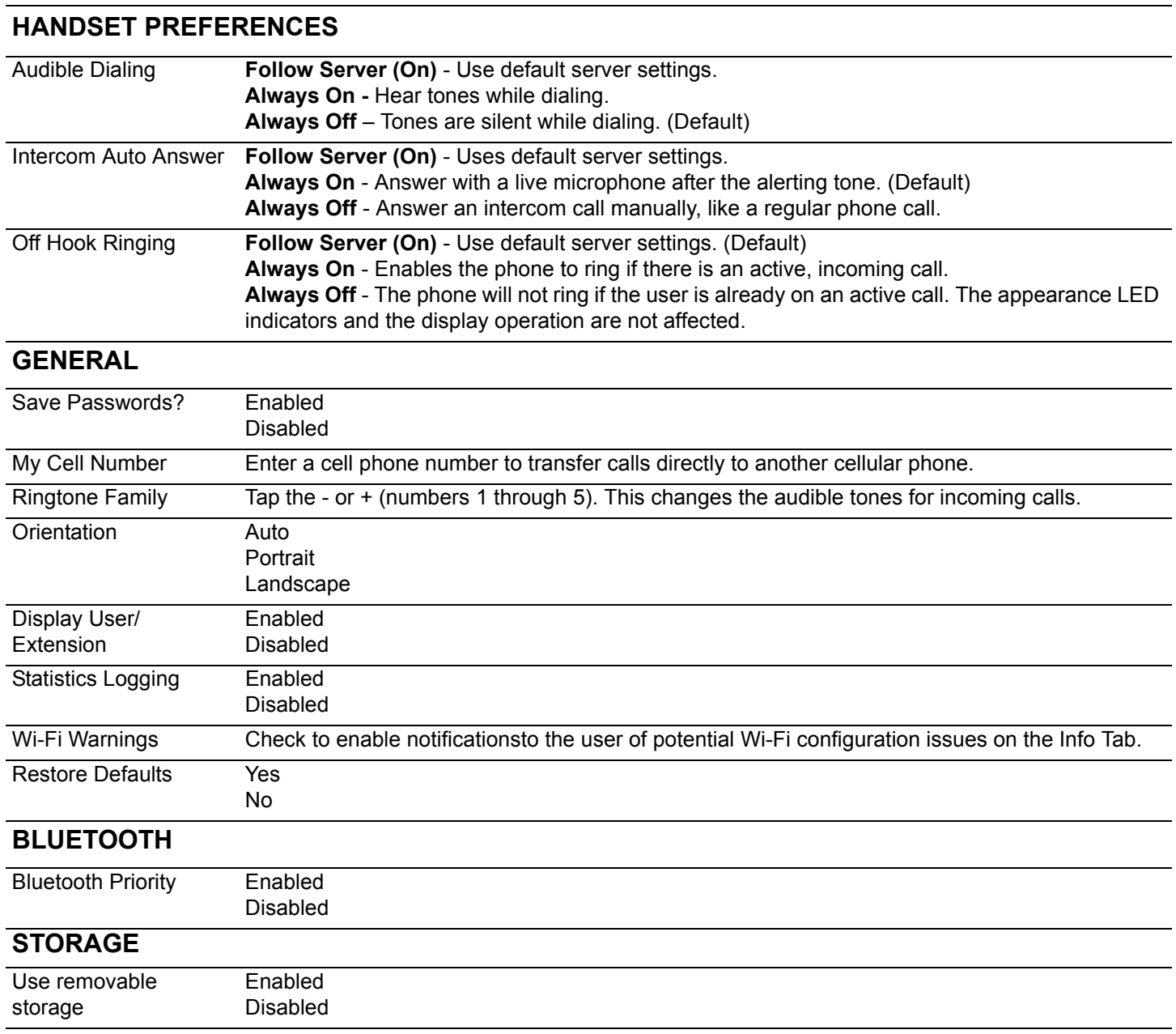

#### **SORT BY**

Reach for Android 2.0 User Guide

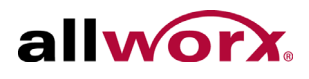

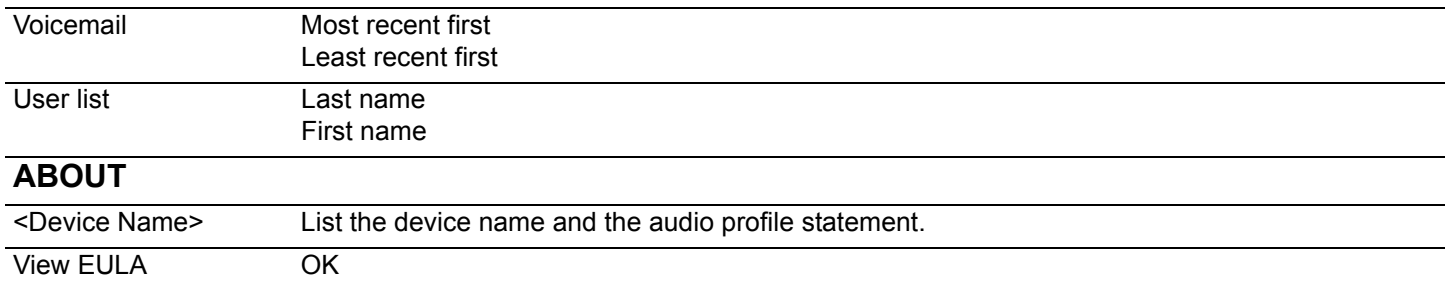

### <span id="page-55-0"></span>**9.8** *Report a Problem*

Users can report unexpected application events and send detailed application logs to the Allworx reseller or the support contact. Report any unexpected application events or suggestions immediately for analysis to improve the Reach experience.

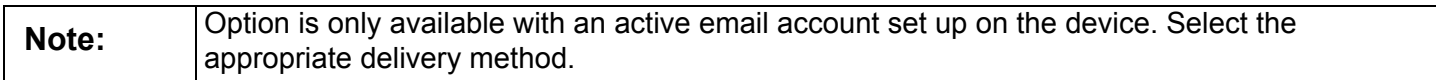

- 1. Tap the **Report Problem** button. The application displays an email message ready to send to Allworx that contains the Reach Version, Device Type, and Debugging log information. Please do not remove.
- 2. Enter the Allworx support vendor email address.
- 3. Type a detailed description of the issue, and then tap **Send** to forward the email to the Allworx support vendor.

# <span id="page-56-0"></span>allworx **10 Reach Application OS Settings**

There are options within the Settings application on the Android device that affect the Reach application, if changed.

### <span id="page-56-1"></span>**10.1 Objective**

Reach users can successfully update:

• device OS settings.

### <span id="page-56-2"></span>**10.2 Equipment Requirements**

This chapter uses the equipment specified in ["Application and Feature Requirements" on page 2.](#page-9-2) No other special equipment is necessary.

### <span id="page-56-3"></span>**10.3** *OS Settings*

- 1. Navigate to thedevice home screen, and tap the Settings icon.
- 2. Adjust the following settings as necessary.

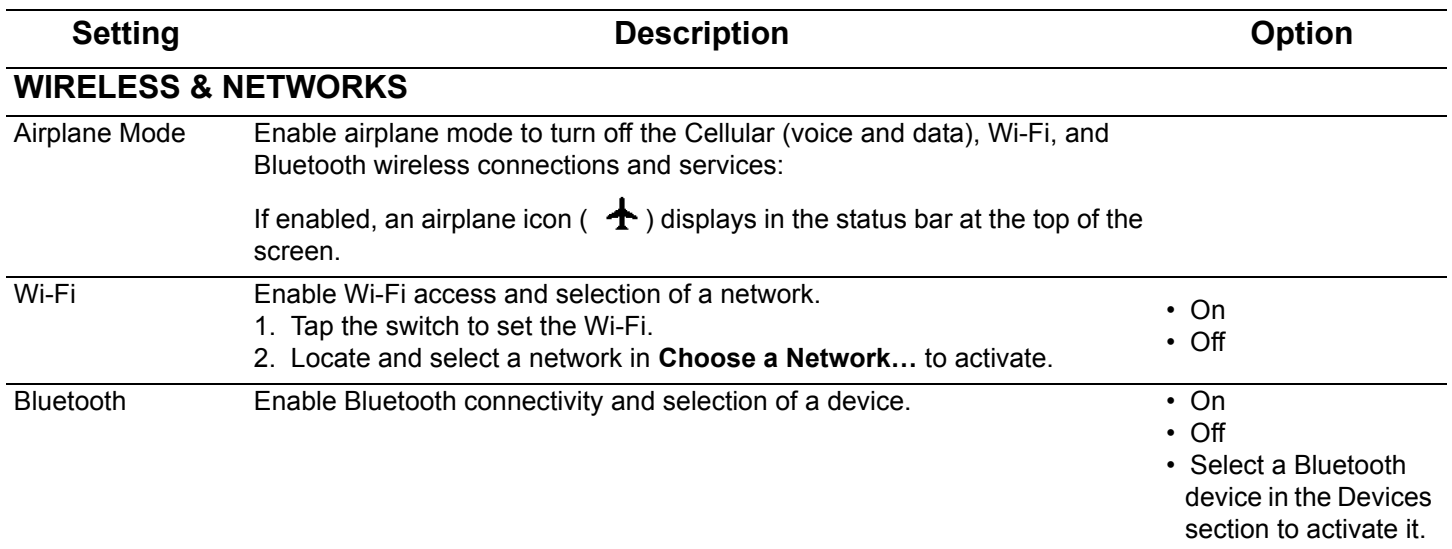

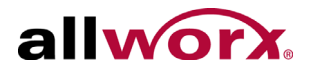

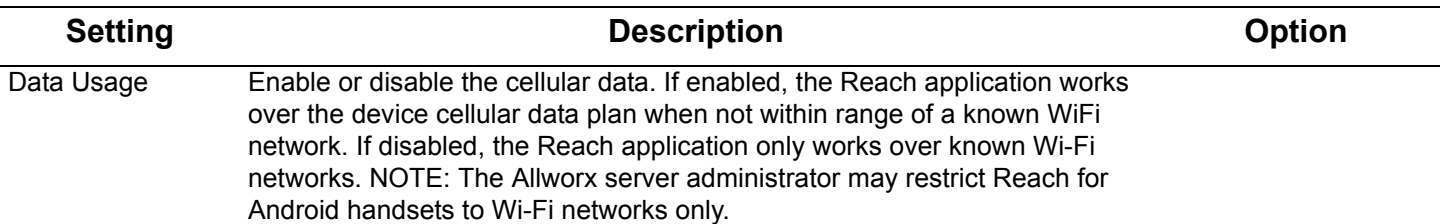

# <span id="page-58-0"></span>allworx **11 Troubleshooting**

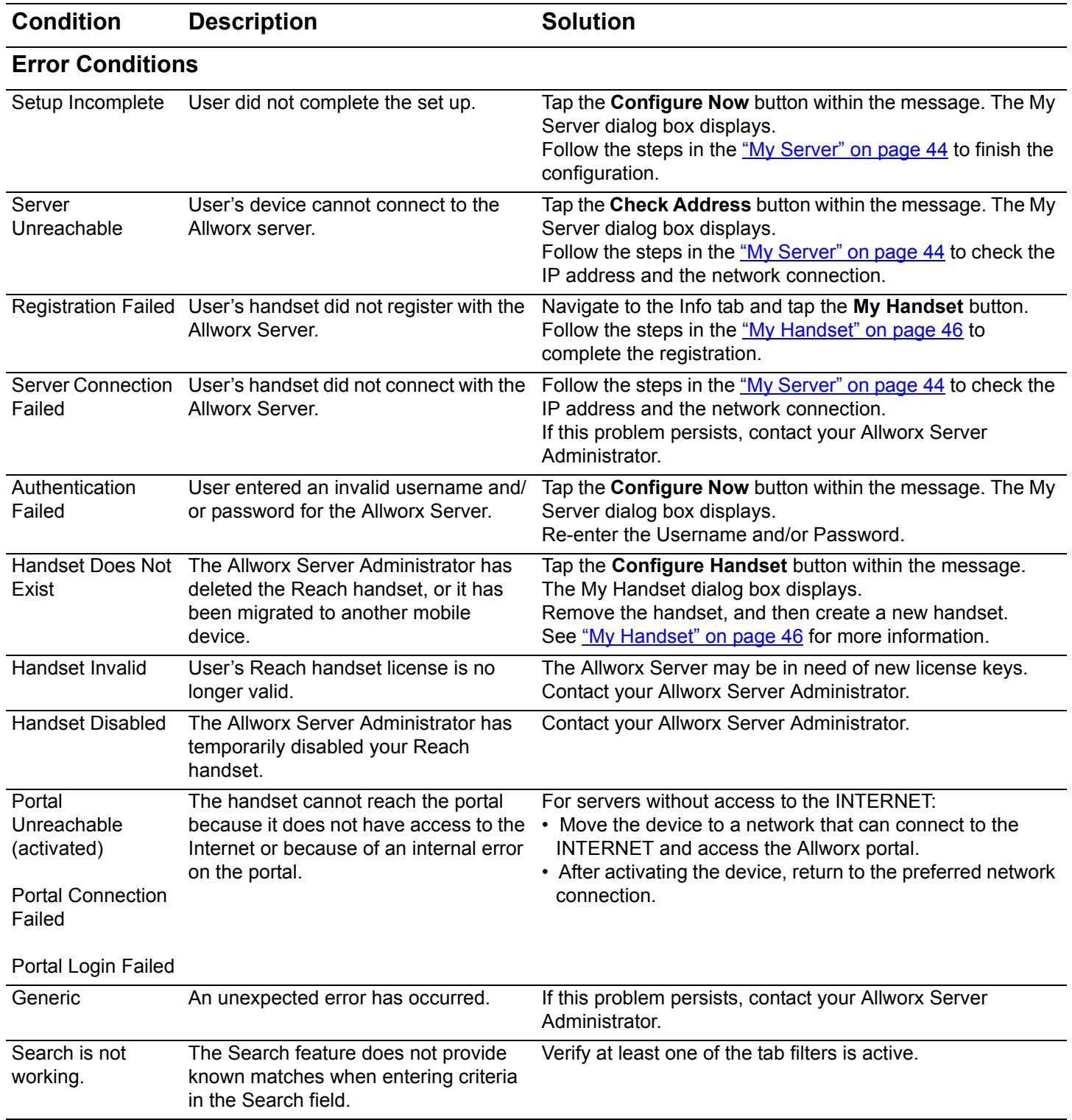

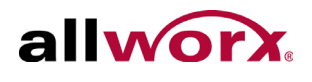

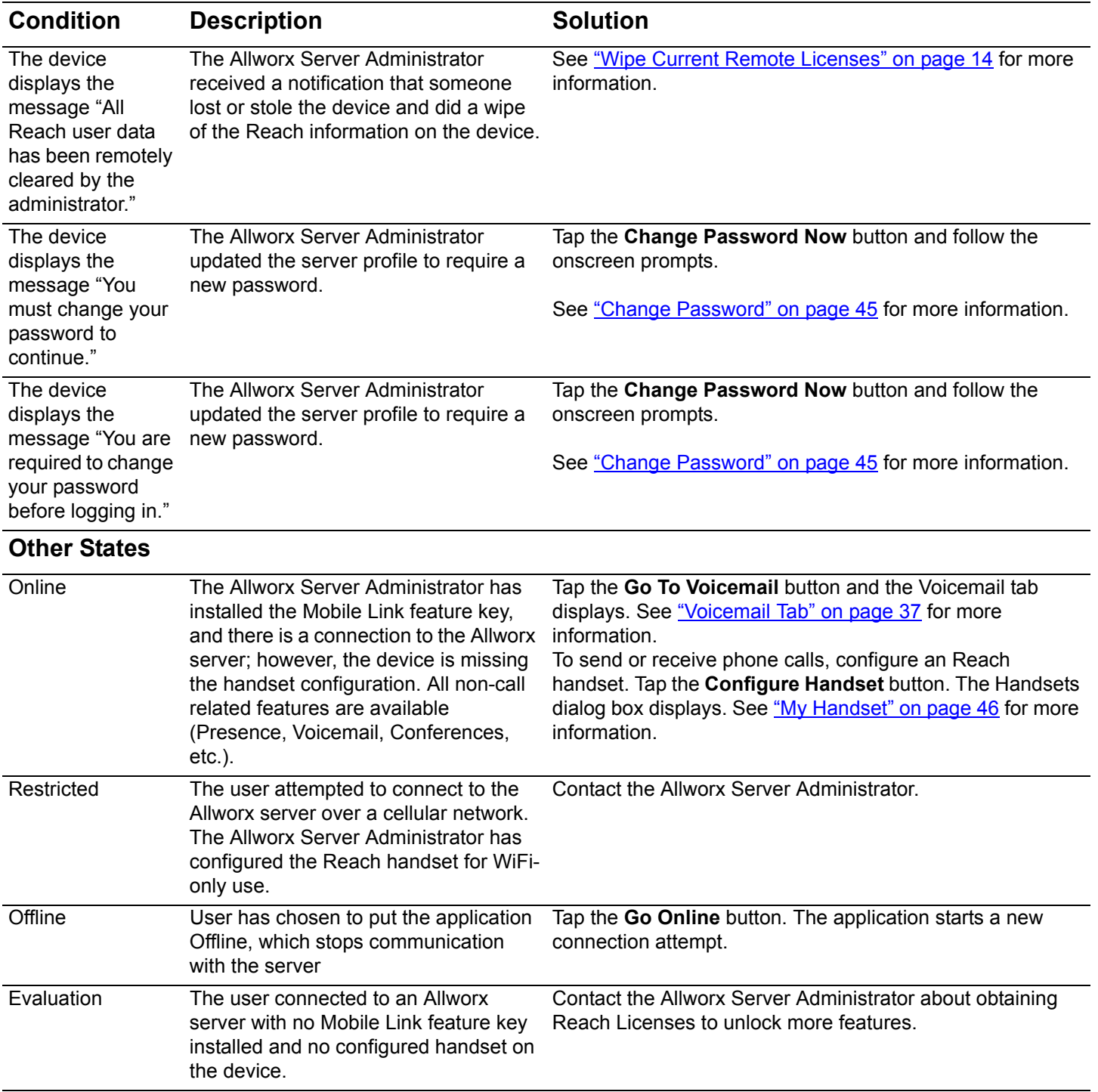

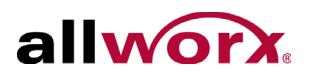

# <span id="page-60-0"></span>**12 Glossary**

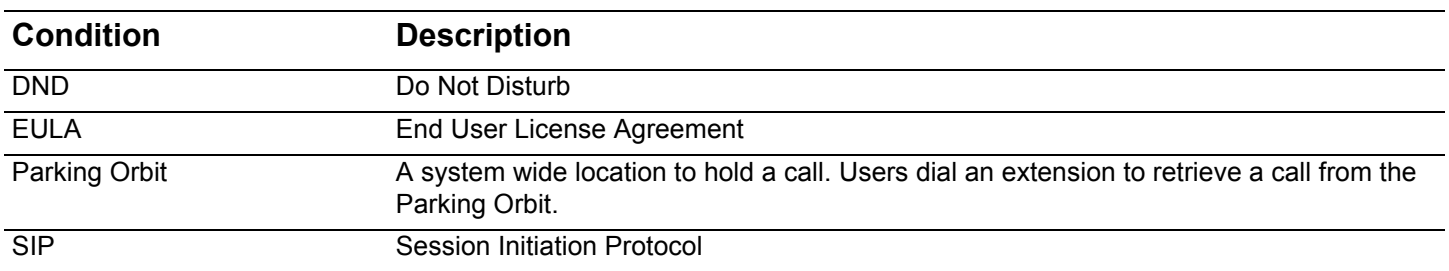

Reach for Android 2.0 User Guide

![](_page_61_Picture_1.jpeg)

![](_page_63_Picture_0.jpeg)

1 866 ALLWORX • 585 421 3850 <www.allworx.com> Version: 2.0 Revised 02/18/2015